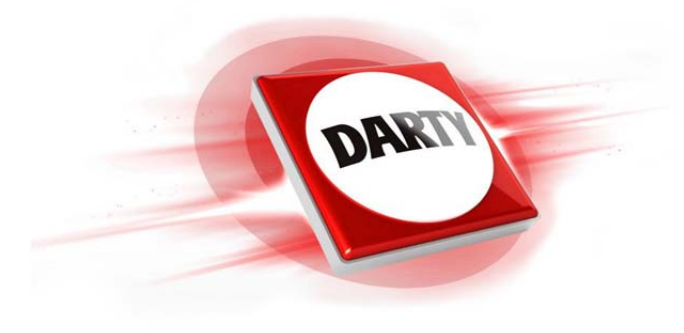

**MARQUE: ACER CODIC: 4153901** 

# **REFERENCE: LIQUID Z630 NOIR/ARGENT**

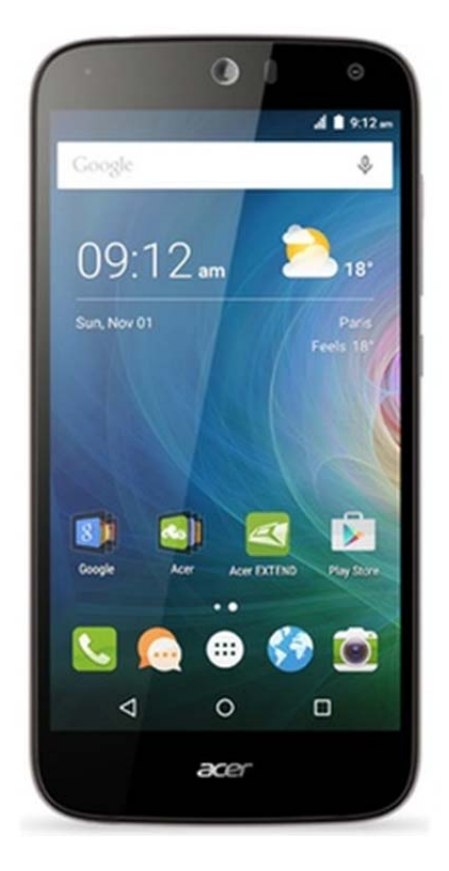

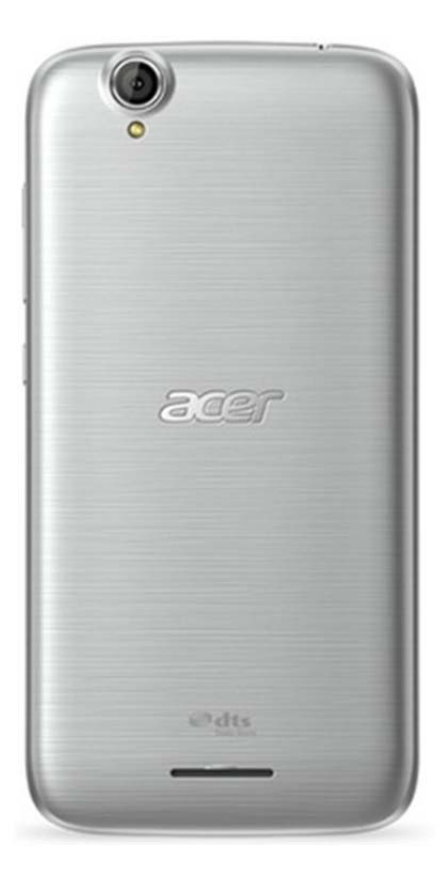

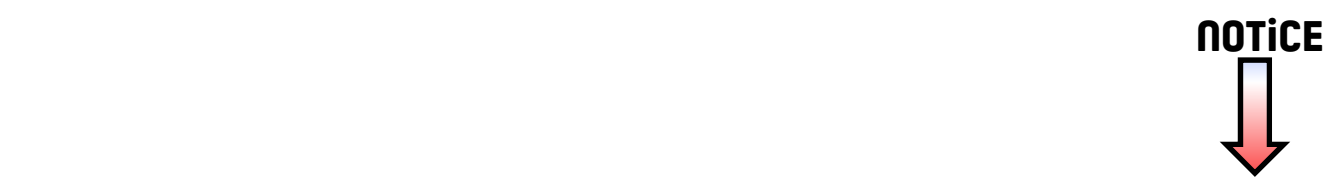

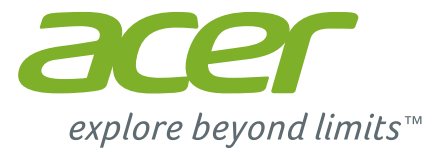

# *Liquid* Z630

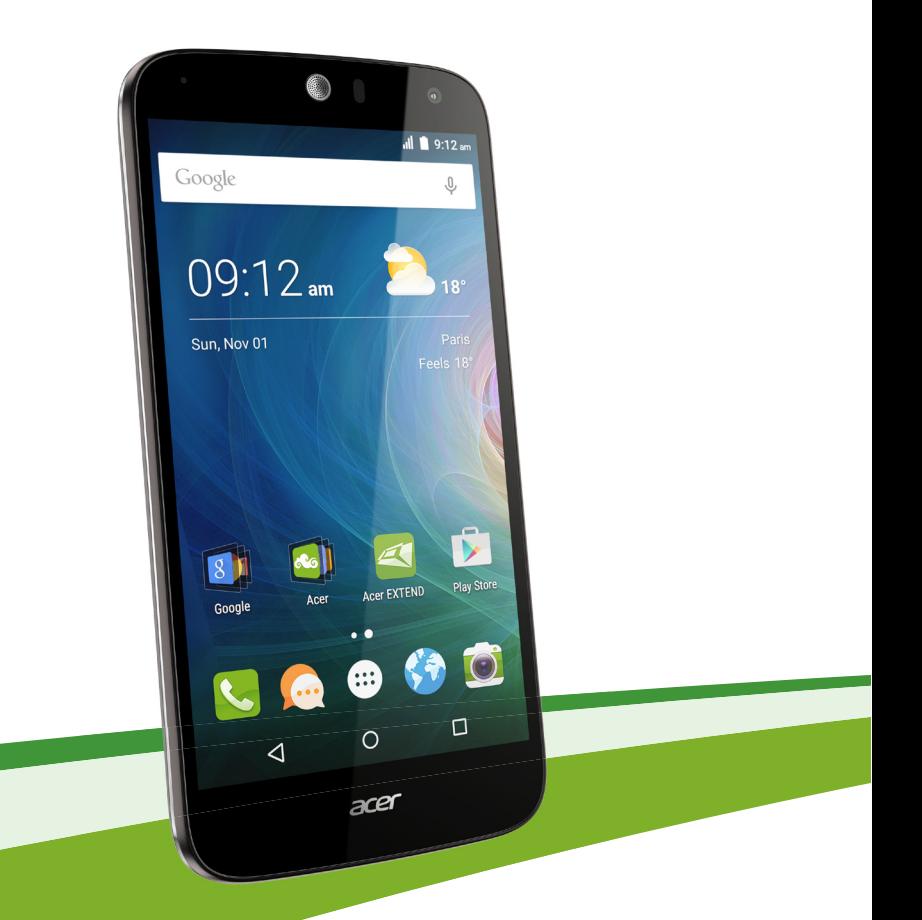

# **Manuel de l'utilisateur**

© 2015 Tous droits réservés

Acer Liquid Z630 Duo Manuel de l'utilisateur Modèle : T03 Cette révision : 08/2015

#### **Inscrivez-vous pour avoir un Acer ID et profitez de super avantages**

Ouvrez l'appli *Portail Acer* depuis l'écran d'*accueil* pour vous inscrire pour avoir un Acer ID ou connectez-vous si vous avez déjà un Acer ID.

#### **Il y a trois super avantages pour obtenir un Acer ID :**

- Créez votre propre nuage avec Acer BYOC.
- Recevez les dernières offres et informations sur les produits.
- Enregistrez votre appareil pour le service de garantie.

Pour plus d'information, veuillez visiter le site Web AcerCloud :

**www.acer.com/byoc-start**

#### **Important**

**Ce manuel contient des informations exclusives qui sont protégées par les lois sur le copyright. Les informations contenues dans ce manuel peuvent être modifiées sans préavis. Les images fournies dans ce document sont pour référence seulement et peuvent contenir des informations ou des fonctions qui ne s'appliquent pas à votre appareil. Le Groupe Acer ne sera pas responsable des erreurs techniques ou éditoriales ou des omissions contenues dans ce manuel.**

Acer Liquid Z630 Duo Smartphone Numéro de modèle : Numéro de série : \_\_\_\_\_\_\_\_\_\_\_\_\_\_\_\_\_\_\_\_\_\_\_\_\_\_\_\_\_\_\_\_\_\_\_\_\_\_\_\_\_\_\_\_ Date d'achat : \_\_\_\_\_\_\_\_\_\_\_\_\_\_\_\_\_\_\_\_\_\_\_\_\_\_\_\_\_\_\_\_\_\_\_\_\_\_\_\_\_\_\_\_\_\_\_ Lieu d'achat :

# **TABLE DES MATIÈRES**

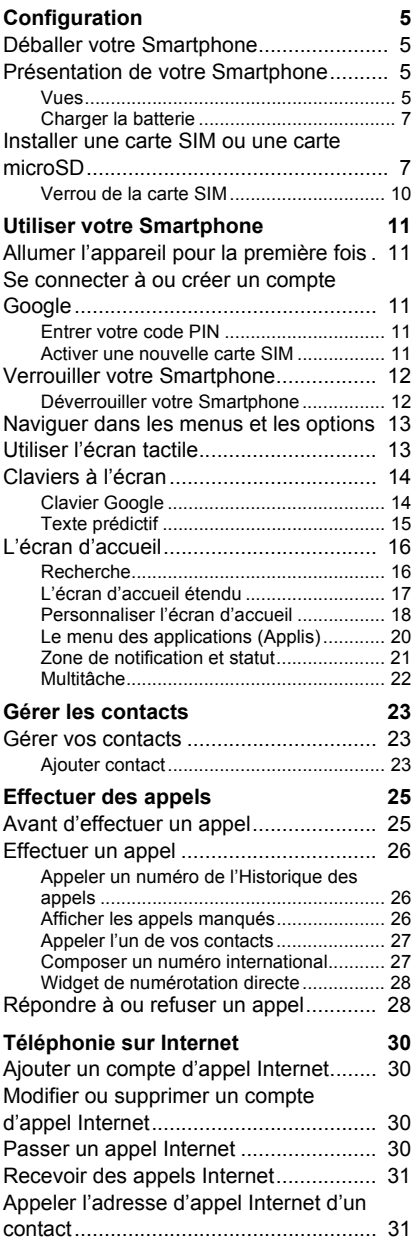

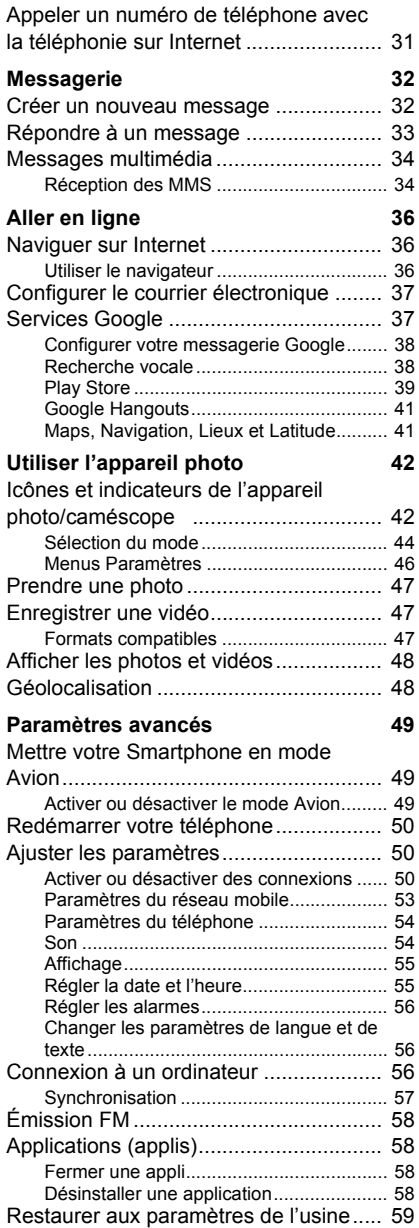

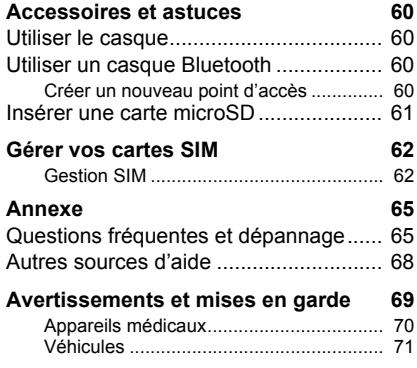

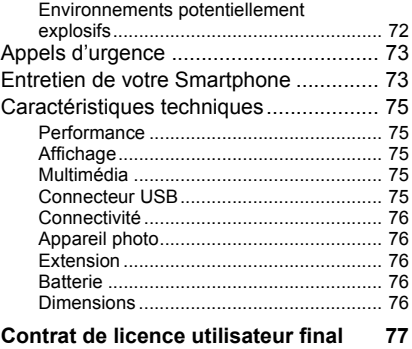

# **CONFIGURATION**

# **Déballer votre Smartphone**

Votre nouveau Smartphone est livré dans une boîte de protection. Ouvrez soigneusement la boîte et déballez les composants. Si un des composants suivants manque ou est endommagé, contactez immédiatement le revendeur :

- Votre nouveau Smartphone Acer
- Câble USB
- Adaptateur secteur
- Casque

#### **Remarque**

*Le contenu de la boîte varie selon le pays et la région.*

# **Présentation de votre Smartphone**

#### **Vues**

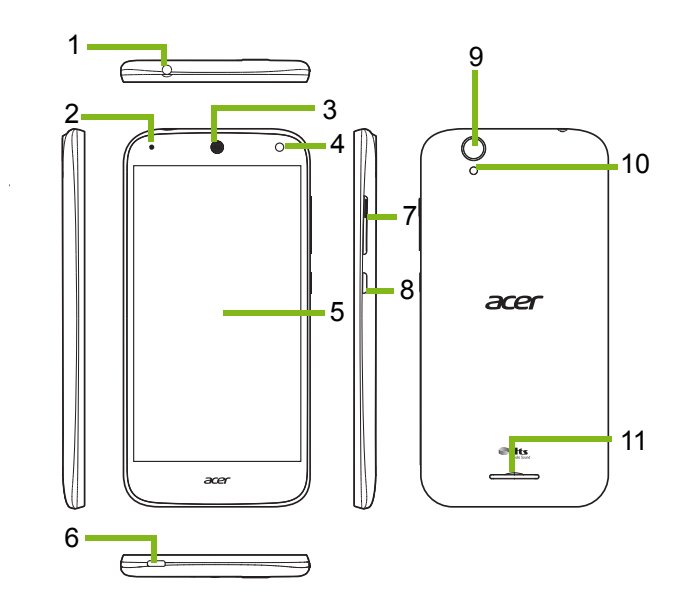

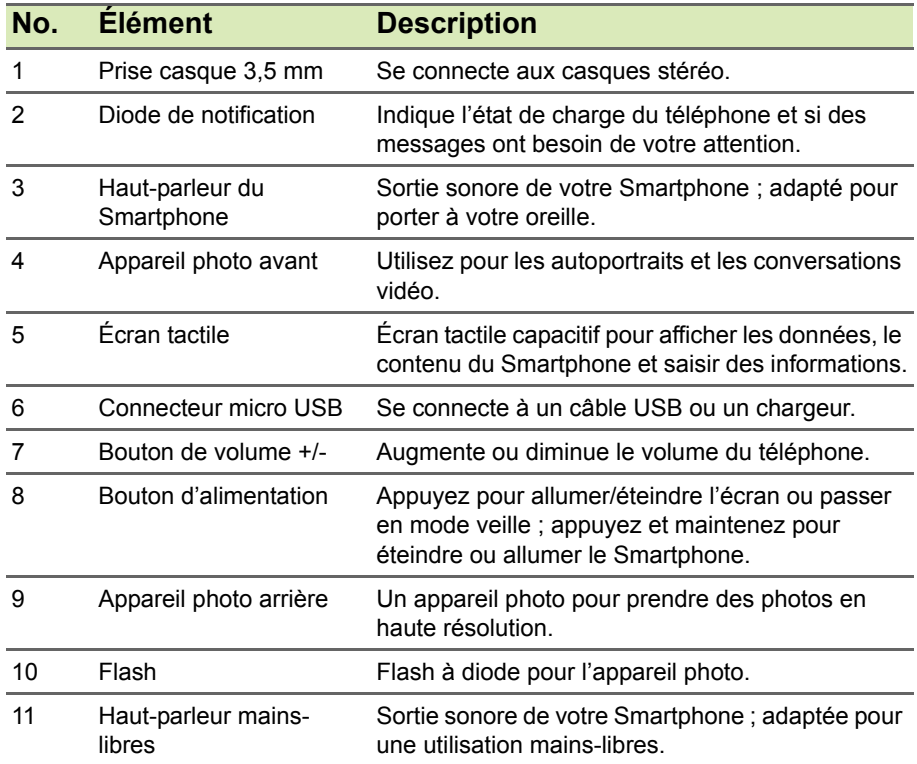

#### **Charger la batterie**

Lors de la première utilisation, vous devez charger votre Smartphone pendant huit heures. Après cela, vous pouvez recharger la batterie si nécessaire.

Connectez le cordon de l'adaptateur secteur au connecteur micro USB de votre Smartphone.

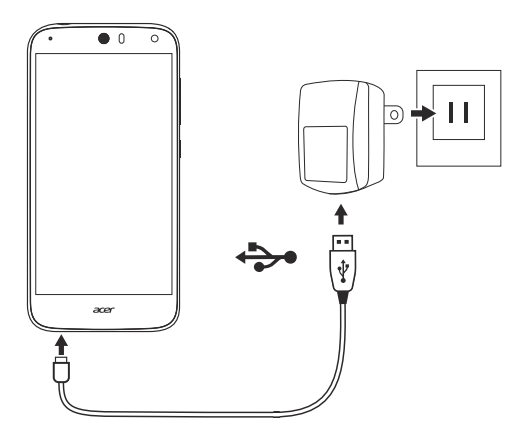

## **Installer une carte SIM ou une carte microSD**

Pour pouvoir profiter pleinement de toutes les fonctions de votre Smartphone, vous devez installer une carte SIM.

Votre nouveau téléphone a plusieurs logements de carte SIM, installez n'importe quelle combinaison de cartes SIM.

De plus, vous souhaitez peut-être augmenter le stockage de votre Smartphone en insérant une carte microSD dans le logement marqué.

1.Éteignez le Smartphone en maintenant appuyé sur le bouton d'alimentation.

2.Insérez votre ongle dans l'encoche située au bas du téléphone et retirez le couvercle comme illustré.

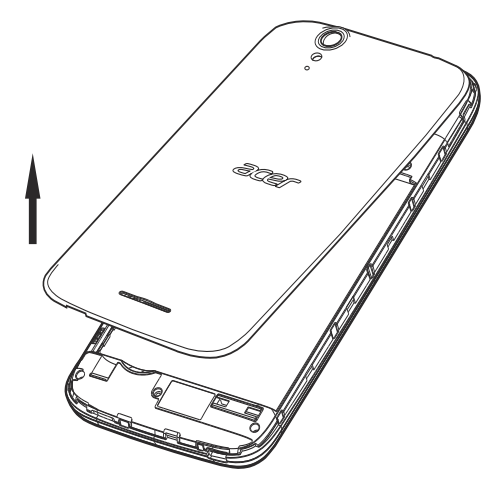

3.Insérez la carte SIM ou microSD comme illustré.

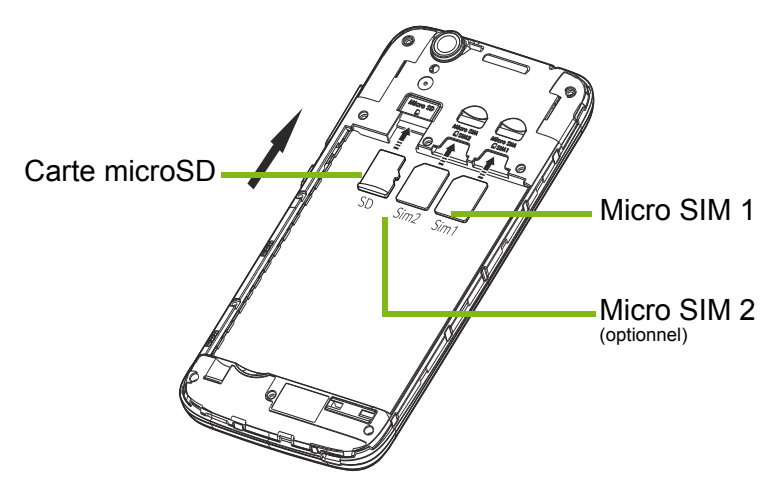

*Remarque : Votre Smartphone peut être équipé d'un ou deux logements SIM selon le modèle.*

4.Alignez les connecteurs dorés de la batterie avec les connecteurs en haut du compartiment de la batterie et insérez la batterie.

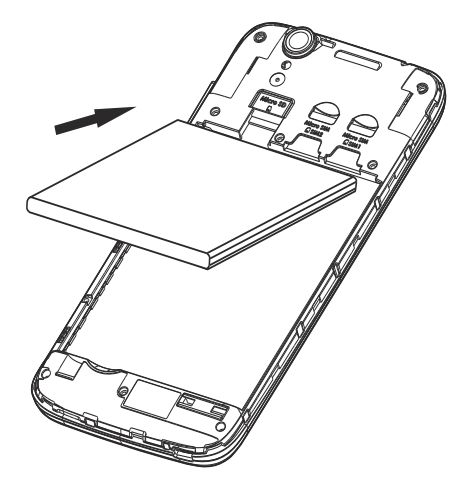

5.Replacez le couvercle en alignant les onglets sur le couvercle dans les fentes sur le téléphone. Appuyez doucement le couvercle jusqu'à ce qu'il se bloque en place.

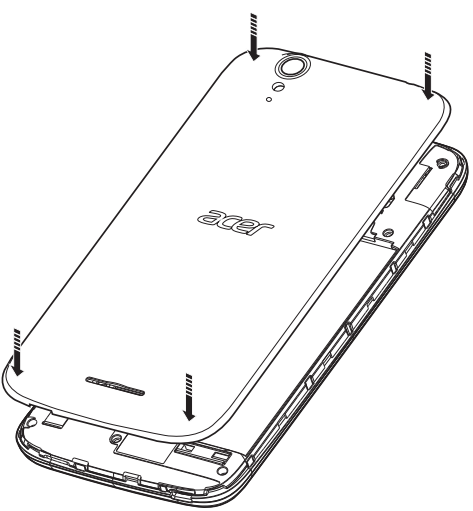

# **Verrou de la carte SIM**

Votre Smartphone peut être muni d'une fonction de verrou de la carte SIM, c.-à-d. que vous ne pourrez utiliser que la carte SIM fournie par votre opérateur.

Pour annuler le verrou de la carte SIM, contactez votre opérateur.

# **UTILISER VOTRE SMARTPHONE**

# **Allumer l'appareil pour la première fois**

Pour allumer votre Smartphone la première fois, appuyez pendant plusieurs secondes sur le bouton d'alimentation jusqu'à ce que l'écran s'allume. Il vous sera demandé de configurer certains paramètres avant de pouvoir utiliser votre Smartphone.

Suivez les instructions à l'écran pour terminer la configuration.

# **Se connecter à ou créer un compte Google**

Si vous avez accès à Internet, votre Smartphone vous permet de synchroniser les informations avec un compte Google.

Vous pouvez créer un compte Google ou vous connecter à un compte existant, qui sera utilisé pour synchroniser votre liste de contacts, votre messagerie, l'agenda et autres informations. Ouvrez le *menu Application*, puis appuyez sur **Paramètres** > **Compte** > **Ajouter un compte**. Appuyez sur le type de compte à ajouter (p.ex. Google). Une connexion Internet sera nécessaire pour terminer le processus de synchronisation. Vous pouvez facilement créer et accéder à plusieurs comptes Google.

#### **Entrer votre code PIN**

Lorsque vous installez une carte SIM la première fois, il peut être nécessaire d'entrer un code PIN en utilisant le clavier numérique à l'écran.

#### **Important**

**Suivant vos réglages, il peut vous être demandé d'entrer votre code PIN à chaque fois que vous activez la fonction du téléphone.**

#### **Activer une nouvelle carte SIM**

Si vous utilisez votre carte SIM pour la première fois, elle aura besoin d'être activée. Contactez l'opérateur de votre réseau pour plus de détails sur ceci.

# **Verrouiller votre Smartphone**

Si vous n'allez pas utiliser votre Smartphone pendant un moment, appuyez brièvement sur le bouton d'alimentation pour verrouiller l'accès. Cela économise de l'énergie de la batterie et assure que votre Smartphone n'utilise pas un service de manière non intentionnelle. Votre Smartphone se verrouillera automatiquement s'il n'est pas utilisé pendant une minute (selon vos paramètres).

#### **Déverrouiller votre Smartphone**

Si l'écran est éteint et que le Smartphone ne réagit pas à un appui sur l'écran, alors il a été verrouillé et est en mode veille.

Appuyez sur le bouton d'alimentation pour activer votre Smartphone. Déverrouillez votre Smartphone en faisant glisser votre doigt du bas de l'écran vers le haut. Déverrouillez et accédez à votre Smartphone en faisant glisser votre doigt de la gauche de l'écran vers la droite. Déverrouillez et accédez à l'appareil photo en faisant glisser votre doigt de la droite de l'écran vers la gauche.

Par mesure de sécurité supplémentaire, vous pouvez définir un schéma de déverrouillage, un ensemble de points qui doivent être touchés dans le bon ordre pour accéder au

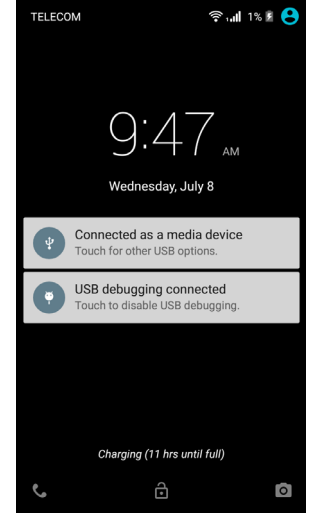

téléphone. Ouvrez le *menu Application*, puis appuyez sur **Paramètres** > **Sécurité** > **Verrouillage de l'écran**. Si vous oubliez votre schéma de déverrouillage, veuillez consulter **Schéma de déverrouillage à la page 67**.

# **Naviguer dans les menus et les options**

Trois boutons au-dessous de l'écran permettent de naviguer dans les menus et les options.

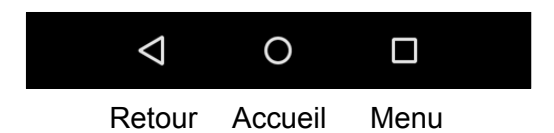

#### *Retour*

Appuyez sur ce bouton pour aller à la page précédente, ou remonter d'un niveau dans un menu.

#### *Accueil*

Appuyez sur ce bouton pour aller directement à l'*écran d'accueil*. Appuyez et maintenez ce bouton, puis faites glisser votre doigt au ballon *Google* qui apparaît pour ouvrir *Google Now* (si disponible) ou *Recherche*.

#### *Menu*

Appuyez sur ce bouton pour voir les applis ouvertes récemment. Appuyez sur une appli pour l'ouvrir. Balayez vers la gauche ou la droite sur une appli pour supprimer l'appli de la liste des applis ouvertes récemment. **Voir Multitâche à la page 22**.

# **Utiliser l'écran tactile**

Votre Smartphone utilise un écran tactile pour sélectionner les éléments et entrer les informations. Utilisez votre doigt pour appuyer sur l'écran.

**Appuyer** : Touchez l'écran une fois pour ouvrir les éléments et sélectionner les options.

**Glisser** : Maintenez votre doigt sur l'écran et faites-le glisser sur l'écran pour sélectionner du texte ou des images.

**Appuyer et maintenir** : Appuyez et maintenez sur un élément pour afficher une liste d'actions disponibles pour cet élément. Appuyez sur l'action que vous voulez exécuter dans le menu contextuel qui s'affiche.

**Défiler** : Pour défiler vers le haut et le bas de l'écran, faites glisser votre doigt vers le haut ou le bas de l'écran dans la direction vers laquelle vous voulez défiler.

# **Claviers à l'écran**

#### **Remarque**

*La disposition du clavier varie légèrement, selon l'application et les informations requises.*

#### **Clavier Google**

C'est un clavier AZERTY à l'écran standard qui permet d'entrer le texte. Appuyez et maintenez enfoncée une touche numérique en haut pour sélectionner d'autres caractères, tels que des lettres accentuées.

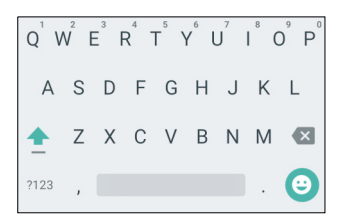

Appuyez sur la touche **?123** pour voir les chiffres et les caractères spéciaux, puis sur la touche **=\<** pour en voir davantage.

Vous pouvez choisir une autre langue de saisie en appuyant et maintenant la virgule. Vous pouvez également ouvrir le *menu Application* puis appuyer sur **Paramètres** > **Langue et saisie**. La disposition du clavier change en fonction de la langue sélectionnée.

Pour configurer plusieurs langues, appuyez sur **Clavier Google** > **Langues**. Appuyez et désactivez *Utiliser la langue système*. Sous *Modes de saisie active*, appuyez et activez les langues que vous voulez ajouter à votre clavier.

Après avoir configuré plus d'une langue, le bouton monde apparaît à côté de la barre d'espace. Appuyez sur ce bouton pour permuter rapidement entre de multiples langues de saisie. La langue utilisée est indiquée sur la barre d'espace.

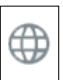

#### *Assistance textuelle*

Le clavier Android a diverses fonctionnalités qui vous aident à entrer le texte correct. Dans le *menu Application*, appuyez sur **Paramètres** > **Langue et clavier.** Puis appuyez sur *Clavier Android*. De là, vous pouvez activer ou désactiver plusieurs paramètres en rapport avec le clavier.

#### *Changer le mode de saisie de texte*

Pour changer le mode de saisie, dans le *menu Application* appuyez sur **Paramètres** > **Langue et saisie** > **Clavier actuel**, puis sélectionnez votre mode de saisie préféré.

#### **Texte prédictif**

Le Clavier Android permet une saisie de texte prédictif pour le navigateur. Lorsque vous tapez les lettres d'un mot, une sélection s'affiche au-dessus du clavier qui continue la séquence des lettres tapées, ou s'en rapproche étroitement, compte tenu des erreurs possibles. La liste de mots change après chaque appui de touche. Si le mot requis est affiché, vous pouvez appuyer dessus pour l'insérer dans le texte.

# **L'***écran d'accueil*

L'*écran d'accueil* vous donne un accès rapide aux informations et des contrôles simples avec les widgets ou raccourcis. Ils affichent des informations telles que l'heure et la météo ou fournissent des contrôles supplémentaires et un accès direct aux applis et d'autres fonctions fréquemment utilisées de votre Smartphone.

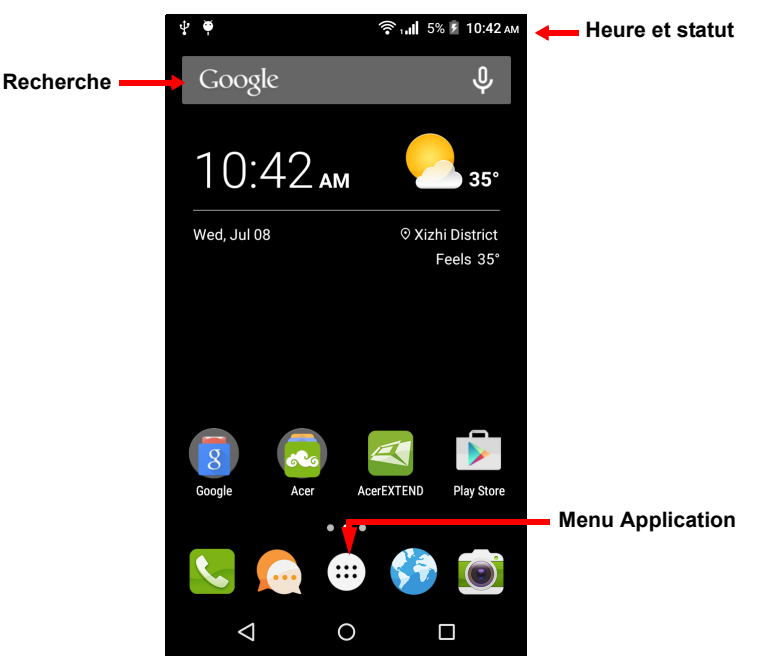

En bas de l'écran se trouve le *dock des applications* qui affiche les applis par défaut. Appuyez sur une icône pour ouvrir l'appli. Appuyez sur le *menu Application* au milieu du *dock des applications* pour afficher vos applis. Pour changer les applications, **voir Changer les icônes du dock des applications à la page 20**.

#### **Recherche**

Pour rechercher des applis, des fichiers ou des Google informations sur Internet, appuyez sur l'icône **Google**.

Entrez le texte que vous souhaitez trouver et appuyez sur  $\bullet$  ou appuyez sur un des fichiers, suggestions ou applications affichés dans la liste.

Afin de rechercher ou de naviguer sur Internet, vous devez être connecté à un réseau de données cellulaires (si disponible) ou sans fil. **Voir Aller en ligne à la page 36**.

*Recherche vocale*

Si la recherche vocale est disponible, appuyez sur le microphone et dites votre demande de recherche. **Voir Recherche vocale à la page 38**.

#### **L'***écran d'accueil* **étendu**

L'*écran d'accueil* s'étend des deux côtés de l'écran, vous donnant plus de place pour ajouter des icônes, widgets ou fonctionnalités. Pour afficher l'écran des widgets étendu, faites glisser votre doigt vers la gauche ou la droite.

Pour ajouter une nouvelle page à l'*écran d'accueil* étendu, appuyez et faites glisser une icône ou un widget vers le bord droit de la dernière page sur la droite, et déposez-le sur la nouvelle page qui est automatiquement créée.

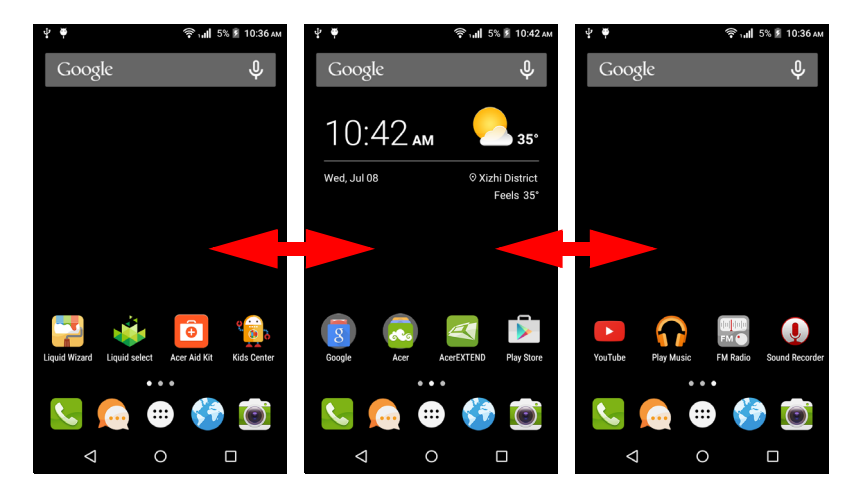

# **Personnaliser l'***écran d'accueil*

Vous pouvez personnaliser votre *écran d'accueil* en ajoutant ou supprimant les raccourcis d'applis ou widgets, et en changeant le fond d'écran.

*Ajouter et supprimer des raccourcis et widgets*

Pour ajouter des raccourcis, appuyez sur le *menu Application* pour voir une liste des applis que vous pouvez faire glisser sur un *écran d'accueil*.

Pour ajouter des widgets, appuyez et maintenez n'importe où sur l'écran d'accueil. Appuyez sur **WIDGETS** pour voir une liste des widgets que vous pouvez faire glisser sur un *écran d'accueil*.

Les widgets sont des petites applis qui affichent des informations constamment mises à jour, ou des raccourcis rapides vers des applis ou des fonctions spéciales.

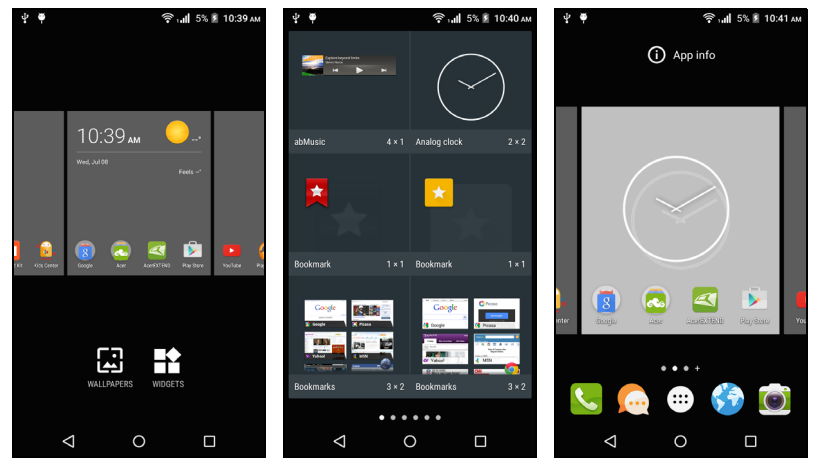

Pour déplacer une appli ou un widget vers l'*écran d'accueil*, appuyez et maintenez sur un élément jusqu'à ce qu'il soit sélectionné. L'*écran d'accueil* s'ouvrira. Faites glisser l'élément sur une zone libre sur l'écran.

Pour déplacer l'élément vers un autre *écran d'accueil*, faites-le glisser vers le côté de l'écran, l'*écran d'accueil* passera à l'écran dans cette direction. Relâchez l'élément lorsqu'il est positionné correctement.

Pour supprimer un raccourci ou un widget de l'*écran d'accueil*, appuyez et faites le glisser vers **Supprimer** en haut de l'écran.

#### *Redimensionner les widgets*

Certains widgets peuvent être redimensionnés. Pour redimensionner un widget qui est déjà sur l'*écran d'accueil*, appuyez et maintenez le widget. Lorsque l'icône Supprimer apparaît, relâchez le widget. Si le widget est redimensionnable, vous pourrez faire glisser les côtés du widget pour le redimensionner.

#### *Ajouter ou supprimer des dossiers*

Vous pouvez également ajouter des dossiers à votre *écran d'accueil*. Pour créer un nouveau dossier, faites glisser-déplacer l'icône d'une appli sur l'icône d'une autre appli dans l'*écran d'accueil*. Cela créera un dossier Sans nom. Appuyez sur l'icône du dossier, puis appuyez sur le nom du dossier pour le renommer.

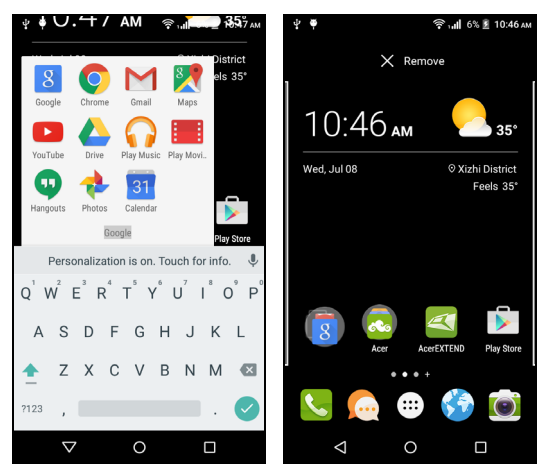

Pour supprimer le raccourci d'une appli d'un dossier, appuyez sur l'icône du dossier pour afficher les applis contenues, puis appuyez et maintenez sur l'icône de l'appli que vous souhaitez supprimer. Faites glisser-déplacer l'icône sur **Supprimer** qui apparaîtra en haut de l'écran.

Pour supprimer un dossier, appuyez et maintenez le dossier, puis faites glisser-déplacer le dossier sur **Supprimer** qui apparaîtra en haut de l'écran.

#### *Changer les icônes du* dock des applications

Vous pouvez définir des icônes pour les applications installées dans le *dock des applications*. Ouvrez le *menu Application* et trouvez l'application que vous souhaitez ajouter. Appuyez et maintenez l'icône, puis faites-la glisser à une position vide dans le dock. Faire glisser la nouvelle application vers une icône du dock existante créera un dossier pour les deux icônes.

Pour supprimer une icône du dock, appuyez et maintenez l'icône pour la sélectionner. Faites glisser l'icône vers un emplacement différent en dehors du dock ou vers **Supprimer** en haut de l'écran.

#### *Changer le fond d'écran*

Dans le *menu Application* appuyez sur **Paramètres** > **Affichage** > **Fond d'écran**. Choisissez une des images stockées dans la *Galerie*, des *Fonds d'écran Live* (comportant des arrière-plans animés ou interactifs), des *Photos* ou des *Fonds d'écran*.

Vous pouvez également appuyer et maintenir n'importe où sur l'écran d'accueil. Appuyez sur **FONDS D'ÉCRAN** pour voir une sélection des images pouvant être définies comme votre fonds d'écran.

# **Le** *menu des applications (Applis)*

Pour accéder au *menu Application*, sur l'*écran d'accueil* appuyez sur **a** au centre du dock. Les applis sont affichées par ordre alphabétique. Balayez la page vers la gauche ou la droite pour voir plus d'applications.

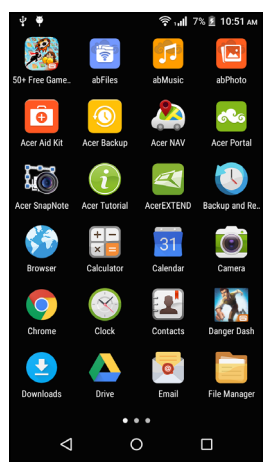

#### **Zone de notification et statut**

Les icônes de notification et de statut sont présentées en haut de l'écran. La zone en haut à droite affiche diverses informations de statut, telles que la connectivité Wi-Fi, la force du signal, le statut de la batterie et l'heure. La zone supérieure gauche affiche des icônes d'événements, comme un nouveau message.

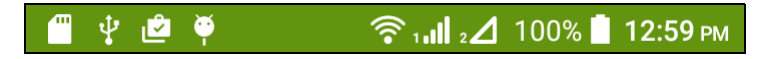

Faites glisser la zone de **Notification** vers le bas de l'écran pour afficher plus d'informations sur les nouveaux événements. Faites glisser la zone de **Notification** à nouveau pour accéder aux *Paramètres rapides*.

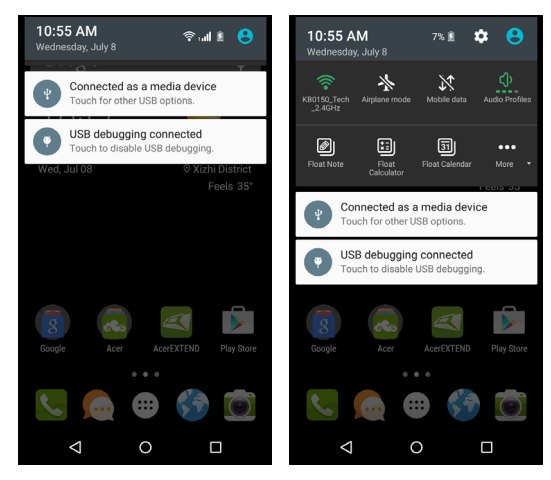

# **Multitâche**

Vous pouvez ouvrir plusieurs applications en même temps. Pour ouvrir une nouvelle appli, appuyez sur le bouton d'accueil pour retourner à l'*écran d'accueil*, puis démarrez la nouvelle appli. Appuyez sur le bouton **Menu** pour naviguer rapidement dans les deux sens entre les applis précédemment ouvertes.

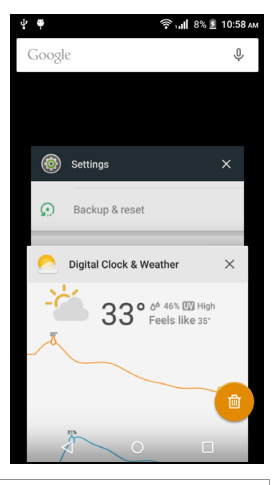

#### **Remarque**

Pour augmenter l'autonomie de la batterie, il est préférable de fermer une *appli lorsque vous avez fini de l'utiliser. Faites cela soit en appuyant sur la touche Retour jusqu'à ce qu'elle se ferme ou le bouton Menu et en sélectionnant Quitter (si disponible).*

# **GÉRER LES CONTACTS**

#### **Gérer vos contacts**

Votre Smartphone possède un répertoire vous permettant d'enregistrer les contacts soit sur la mémoire interne, soit sur votre carte SIM.

Appuyez sur l'appli **Contacts** dans le *menu Application* ou appuyez sur **CONTACTS** dans le *Numéroteur* pour afficher vos contacts.

Si vous n'avez pas de contact stockés sur votre téléphone, vous pouvez importer les contacts de votre compte Google, ajouter un nouveau contact ou importer des contacts depuis votre carte SIM ou carte SD.

Ouvrez l'appli **Contacts** dans le *menu*  Application, puis appuyez sur  $\cdot$ **pour ajouter un** 

contact,  $Q$  pour rechercher un contact, ou appuyez sur le bouton **Menu** pour ouvrir le menu.

#### **Ajouter contact**

Pour ajouter un contact, ouvrez l'appli **Contacts** dans le *menu Application*, puis appuyez sur  $\cdot$  Choisissez un compte existant pour stocker le contact ou appuyez sur **Ajouter un nouveau compte** pour ajouter un nouveau compte.

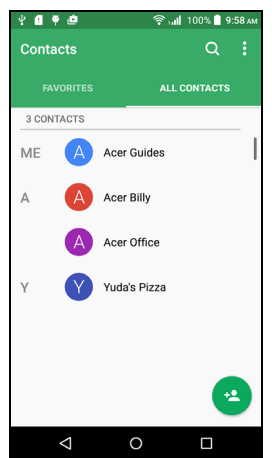

Pour créer un contact, choisissez d'abord où vous voulez stocker les informations du contact. Il vous sera ensuite demandé d'entrer les informations du contact, telles que nom, adresse et numéro de téléphone.

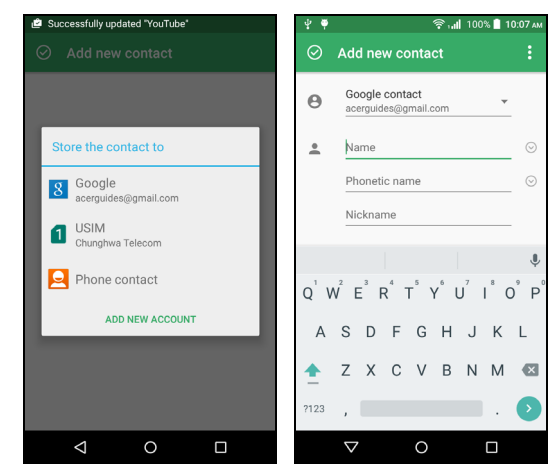

Vous pouvez faire défiler vers le bas de la page et appuyer sur **AJOUTER UN AUTRE CHAMP** pour ajouter des choses telles que :

- Adresses IM.
- Ajoutez des notes personnelles sur le contact.
- Nom phonétique.
- Faire un lien vers un site Web.
- Situation amoureuse.

Pour affecter une image à votre contact, appuyez sur la silhouette et choisissez si vous prenez une photo ou sélectionnez une image dans la galerie d'images de votre Smartphone.

Quand vous avez fini, appuyez sur  $\odot$  en haut de l'écran.

Appuyer sur le nom d'un contact fera apparaître son profil. Appuyez sur l'icône du crayon pour modifier les informations du contact. Appuyez sur l'icône du menu pour plus d'options. Vous pouvez également définir une sonnerie pour le contact, partager ce contact, ou placer le contact sur votre *écran d'accueil*.

Vous pouvez également créer un contact à partir d'un appel reçu ou effectué, **voir Enregistrer un numéro appelé dans les contacts à la page 29**.

# **EFFECTUER DES APPELS**

Ce chapitre vous montre comment effectuer des appels téléphoniques, et les différentes options qui s'offrent à vous pour votre appel.

# **Avant d'effectuer un appel**

Vérifiez que le Smartphone est connecté au réseau avant d'effectuer un appel. Vous pouvez confirmer l'état du Smartphone dans la zone de Notification.

#### **Remarque**

*Les couleurs des icônes de statut et de notification peuvent varier.*

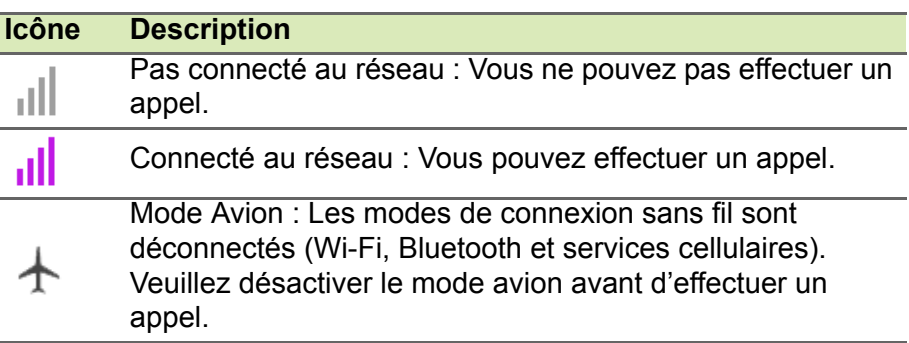

# **Effectuer un appel**

#### **Remarque**

*Si vous avez plusieurs cartes SIM insérées dans le téléphone, il vous sera demandé quelle SIM utiliser avant que l'appel ne soit connecté. Pour sélectionner une SIM, appuyez simplement sur le nom de l'opérateur.*

- 1.Depuis l'*écran d'accueil*, appuyez sur Téléphone > ::: pour ouvrir le clavier numérique à l'écran.
- 2.Entrez le numéro que vous souhaitez appeler.
- 3. Appuyez sur  $\mathbf{\mathcal{L}}$  pour effectuer l'appel.
- 4. Pour terminer l'appel, appuyez sur  $\bullet$ .

Si le contact que vous recherchez est affiché, il vous suffit d'appuyer sur le nom du contact pour l'appeler.

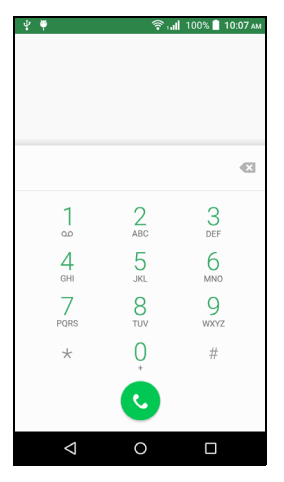

# **Appeler un numéro de l'Historique des appels**

Vos activités téléphoniques les plus récentes peuvent être affichées en appuyant sur **RÉCENTS**. Appuyez sur **Afficher l'historique des appels complet** pour afficher tous les appels, les appels entrants, appels sortants et appels manqués.

Pour afficher les détails de l'appel et d'autres options, appuyez sur le numéro ou le nom du contact. Appuyez sur **RAPPELER** pour appeler le contact.

# **Afficher les appels manqués**

Les notifications des appels manqués sont affichées dans les trois zones suivantes :

1. La Zone de notification avec l'icône  $\ddot{\bullet}$  d'appel manqué. Ouvrez la zone de **Notification** et appuyez sur la notification d'appel manqué pour afficher les détails de l'appel manqué.

- 2.À côté de l'icône Téléphone  $\mathbb{R}^d$  (le nombre dans la boîte est le nombre d'appels manqués). Appuyez sur **Téléphone** soit depuis l'*écran d'accueil* ou dans le *menu Application* pour afficher directement les détails des appels manqués.
- 3.Sur l'écran verrouillé de votre Smartphone. Appuyez sur la notification et faites glisser vers la gauche ou la droite pour afficher les détails de l'appel manqué.

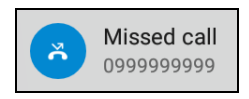

#### **Appeler l'un de vos contacts**

*Appeler un contact depuis l'onglet Contacts*

- 1.Appuyez sur l'onglet *CONTACTS* pour afficher vos contacts.
- 2.Appuyez sur un contact pour afficher les détails du contact.
- 3.Appuyez sur le numéro de téléphone pour l'appeler.

*Appeler un contact depuis l'appli Contacts*

- 1.Appuyez sur **Contacts** dans le *menu Application* pour afficher vos contacts.
- 2.Appuyez sur l'onglet *TOUS LES CONTACTS* pour afficher vos contacts.
- 3.Appuyez sur un contact pour afficher les détails du contact.
- 4.Appuyez sur le numéro de téléphone d'un contact pour l'appeler.

# **Composer un numéro international**

Lorsque vous appelez des numéros internationaux, il n'est pas nécessaire d'entrer le préfixe d'appel international ('00' etc.) avant l'indicatif du pays. Il suffit d'appuyer et de maintenir 0+ sur le pavé numérique à l'écran jusqu'à ce que + apparaisse à l'écran.

#### **Important**

**Les tarifs des appels internationaux varient en fonction du pays que vous appelez et de votre opérateur. Nous vous recommandons de vérifier les tarifs auprès de votre opérateur, pour éviter des factures excessives. Si vous utilisez votre Smartphone à l'étranger, des frais d'itinérance s'appliqueront également. Consultez votre opérateur pour les frais d'itinérance dans le pays que vous allez visiter avant de partir.**

#### **Widget de numérotation directe**

Vous pouvez ajouter un widget de numérotation directe pour un contact sur *votre écran d'accueil*. Ouvrez le *menu Application*, puis appuyez sur l'onglet **Widgets**. Appuyez et maintenez sur **Numérotation directe** et vous pourrez placer le widget sur votre *écran d'accueil***.** Une fois placé, vous pourrez sélectionner un contact à associer à ce widget particulier sur votre *écran d'accueil*.

# **Répondre à ou refuser un appel**

Lorsque vous avez un appel entrant et l'écran est verrouillé, le numéro sera affiché à l'écran. Pour accepter ou refuser l'appel, appuyez sur l'icône du téléphone au milieu et faites glisser votre doigt sur l'écran. Pour refuser l'appel avec un SMS, faites glisser votre doigt vers le haut et sélectionnez un message.

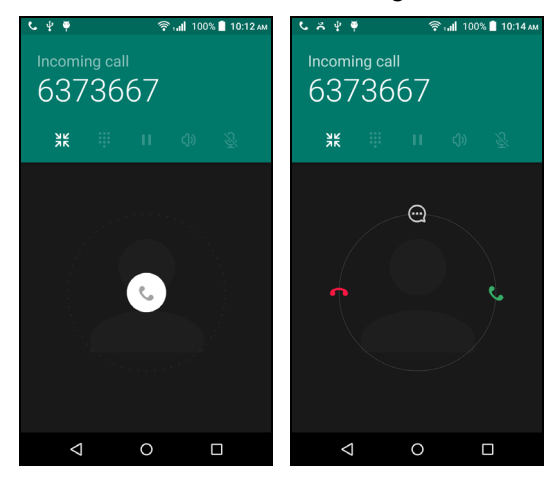

Lorsque vous avez un appel entrant et l'écran n'est pas verrouillé, l'appel entrant sera réduit et affiché en haut. Appuyez sur **o** pour refuser l'appel ou appuyez sur  $C$  pour accepter l'appel.

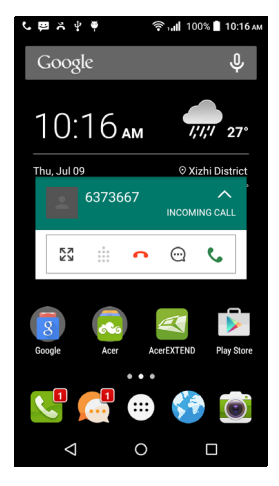

*Terminer un appel*

Pour terminer un appel, appuyez sur  $\bullet$  depuis l'écran de l'appel vocal.

*Options d'appel vocal*

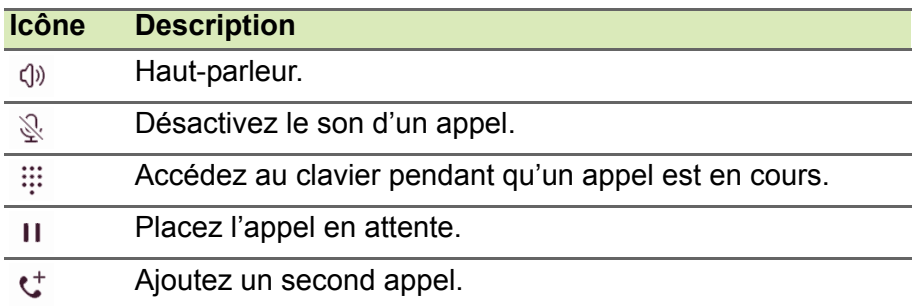

*Enregistrer un numéro appelé dans les contacts*

Vous pouvez enregistrer un numéro que vous avez appelé dans vos contacts pour une utilisation ultérieure.

- 1.Depuis l'onglet *RÉCENTS* dans vos contacts, appuyez sur le numéro puis appuyez sur **DÉTAILS**.
- 2.Appuyez sur l'icône du menu > **Modifier le numéro avant l'appel** > **Ajouter aux contacts**.
- 3.Appuyez sur **Créer un nouveau contact** et entrez les informations. **Voir Ajouter contact à la page 23**.

# **TÉLÉPHONIE SUR INTERNET**

Vous pouvez passer et recevoir des appels sur Internet via un réseau sans fil.

# **Ajouter un compte d'appel Internet**

Depuis l'*écran d'accueil*, appuyez sur **Téléphone**. Si ouvert, appuyez sur le bouton **Retour** pour fermer le clavier numérique à l'écran. Appuyez sur , puis sur **Paramètres** > **Paramètres d'appel** > **Paramètres de compte téléphonique**.

Sous Paramètres d'appel Internet, appuyez sur **Comptes d'appel Interne (SIP)**. Appuyez sur **AJOUTER UN COMPTE** pour ajouter un compte d'appel Internet.

Entrez le **Nom d'utilisateur**, le **Mot de passe**, et les informations du **Serveur**. Vous pouvez également configurer des paramètres optionnels tels que *Authentifier le nom d'utilisateur*, *Nom affiché*, *Adresse de proxy sortant*, *Numéro de port*, *Type de transport*, et *Envoyer entretien*.

## **Modifier ou supprimer un compte d'appel Internet**

Ouvrez un compte d'appel Internet existant et apportez les modifications souhaitées sur les détails du compte SIP. Appuyez sur **Enregistrer** pour enregistrer vos modifications, appuyez sur **Abandonner** pour abandonner les modifications**,** ou appuyez sur le bouton **Menu**, puis sélectionnez **Supprimer un compte** pour supprimer le compte existant.

# **Passer un appel Internet**

Vous pouvez configurer votre Smartphone pour utiliser la téléphonie sur Internet (lorsque vous êtes connecté au Wi-Fi) pour tous les appels, uniquement pour les appels Internet, ou demander à chaque fois que vous passez un appel.

# **Recevoir des appels Internet**

Une fois que votre ont créé un compte d'appel Internet, vous pouvez activer ou désactiver la fonction d'appel Internet sur votre Smartphone. Depuis l'*écran d'accueil*, appuyez sur **Téléphone**. Si ouvert, appuyez sur le bouton **Retour** pour fermer le clavier numérique à l'écran. Appuyez sur  $\div$  puis sur **Appel Internet**. Activez la téléphonie sur Internet en appuyant sur **Passer un appel Internet**.

# **Appeler l'adresse d'appel Internet d'un contact**

Vous devez ajouter une adresse d'appel Internet à un contact pour pouvoir leur passer un appel Internet.

Pour émettre un appel Internet, depuis le *menu Application* appuyez sur **Contacts**. Appuyez sur le contact pour ouvrir son profil, puis appuyez sur son adresse d'appel Internet pour effectuer l'appel.

#### **Remarque**

*De nombreuses applis d'appel Internet modernes « connectent » automatiquement à n'importe lequel de vos contacts Android qui a également ce service. Tous les services connectés seront répertoriées sous « connexions » dans le profil du contact.*

## **Appeler un numéro de téléphone avec la téléphonie sur Internet**

Si vous avez configuré votre Smartphone pour passer tous les appels en utilisant la téléphonie sur Internet ou pour demander pour chaque appel, vous pouvez également appeler un numéro de téléphone avec un appel Internet, chaque fois que vous êtes connecté à un réseau sans fil.

Composez le numéro et appuyez sur  $\epsilon$ , ou sélectionnez le contact auquel vous souhaitez passer un appel, puis tapez le compte d'appel Internet que vous souhaitez utiliser pour effectuer l'appel.

#### **Important**

**Appeler un numéro de téléphone en utilisant la téléphonie sur Internet exige que votre fournisseur de services le prenne en charge, et peut entraîner des frais supplémentaires. Veuillez contactez votre fournisseur de services si vous avez des questions.**

# **MESSAGERIE**

Ce chapitre montre comment configurer et utiliser les fonctions de **messagerie** de votre Smartphone.

Tous les messages SMS et MMS sont accessibles à partir de la **Messagerie**. La messagerie organise automatiquement les messages reçus et envoyés en fils de discussion.

Pour accéder à la messagerie, ouvrez le *menu Application* > **Messagerie** ou appuyez sur **Messagerie** sur l'*écran d'accueil*.

#### **Remarque**

*Si vous avez plusieurs cartes SIM insérées dans le téléphone, il vous sera demandé quelle SIM utiliser avant d'envoyer le message. Pour sélectionner une SIM, appuyez simplement sur le nom de l'opérateur.*

#### **Créer un nouveau message**

Vous pouvez utiliser votre téléphone pour composer des messages texte (SMS) et multimédia (MMS).

- 1. Appuyez sur  $\equiv$  pour composer un nouveau message.
- 2. Appuyez sur  $\mathbf{a}$  pour ajouter des contacts depuis votre liste de contacts, ou appuyez sur le champ **Saisissez le nom ou numéro** et entrez le numéro de téléphone ou nom du destinataire directement. Les contacts suggérés seront affichés dans une liste déroulante en dessous du champ de texte. Pour sélectionner un contact suggéré, appuyez sur le nom du contact.
- 3.Entrez votre message dans la zone de texte marquée **Taper un SMS**.

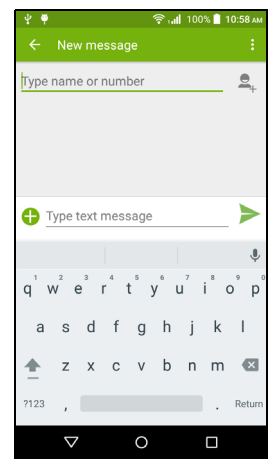

#### **Remarque**

Les messages SMS peuvent comporter jusqu'à 160 caractères. Si votre *message a plus de 160 caractères, il sera envoyé en plusieurs messages liés. La plupart des téléphones rassembleront automatiquement les messages liés pour présenter au destinataire un long message unique, cependant, certains téléphones plus anciens n'ont pas cette capacité.*

Appuyez sur le bouton Menu pour voir quelles options sont disponibles lorsque vous créez un nouveau message. Les options varient selon le statut du message.

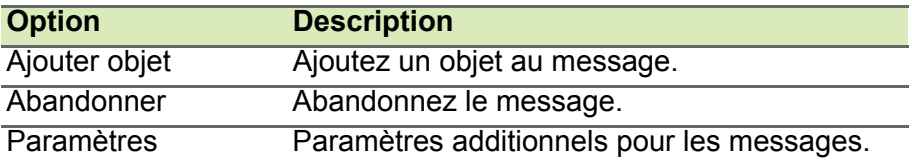

# **Répondre à un message**

Quand un nouveau SMS arrive, une icône de message apparaît dans la Zone de notification et l'icône de message en bas du téléphone affiche le nombre de SMS non lus.

Appuyez sur **Messagerie** depuis le *menu Application* pour afficher la liste des messages ou ouvrez la zone de **Notification** pour voir un résumé du message. Appuyez sur le résumé pour ouvrir la liste des messages.

Pour répondre à un message SMS ou MMS, ouvrez le message dans la liste des messages. Entrez votre texte dans la zone de texte marquée **Taper un SMS**. Appuyez sur le bouton *Menu* pour voir plus d'options.

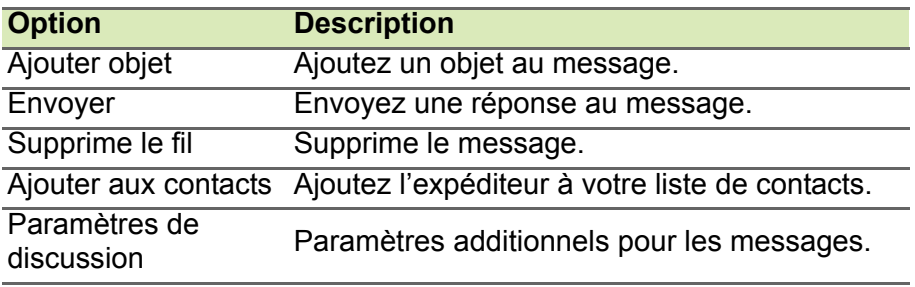

# **Messages multimédia**

Les MMS sont similaires aux SMS mais vous permettent d'inclure en plus des fichiers comme des photos, des sons ou des clips vidéo. Chaque message peut avoir une taille maximale de 300 KO.

#### **Remarque**

*Vous devez configurer un profil MMS avant de pouvoir envoyer des messages MMS. Normalement, votre Smartphone configurera le profil pour vous en fonction des informations récupérées de votre opérateur. Demandez à votre opérateur de fournir les informations nécessaires si vous devez configurer manuellement le profil MMS.*

# **Réception des MMS**

Lorsqu'un nouveau MMS est reçu, une icône de message apparaît en haut de l'écran et un message de notification est affiché.

- 1.Le message de notification affiche un résumé du message. Appuyez sur **Afficher** pour afficher un résumé du message.
- 2.Appuyez sur **Télécharger** pour télécharger le contenu du message. Les téléchargements peuvent prendre longtemps selon la qualité de votre connexion. Si vous répondez ou ouvrez une autre appli, le téléchargement sera interrompu.

#### **Important**

**Vous pouvez être facturé pour le téléchargement du contenu du message, particulièrement si vous êtes en itinérance. Veuillez contactez votre opérateur si vous avez des questions.**

3.Appuyez sur le message pour afficher le contenu.

- 4.Pour répondre au message, entrez votre texte dans la zone de texte marquée **Taper un message** et appuyez sur l'icône **Envoyer**. Les réponses en texte simple seront envoyées sous forme de messages SMS. Si vous souhaitez joindre un fichier, appuyez sur  $\bigoplus$ . Un menu d'options sera présenté.
- 5.Quand vous avez fini de composer le message, appuyez sur l'icône **Envoyer**.

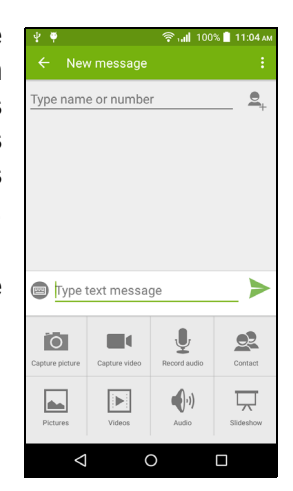
# **ALLER EN LIGNE**

# **Naviguer sur Internet**

Afin de naviguer sur Internet avec votre Smartphone, vous devez être connecté à un réseau de données ou sans fil.

## **Utiliser le navigateur**

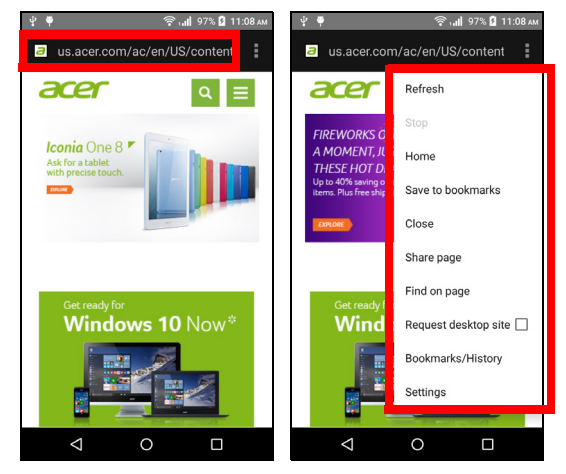

Pour commencer à naviguer, appuyez sur **Navigateur** depuis le dock des applications.

Pour ouvrir un nouveau site Web, appuyez sur la zone d'adresse en haut de la page. Entrez l'adresse de la page Web en utilisant le clavier et appuyez sur  $\rightarrow$ . Vous pouvez effectuer un zoom avant ou arrière sur les pages en pinçant ou en inversant le pincement.

Pour naviguer en avant et en arrière dans l'historique de votre navigateur, ajouter et afficher vos favoris, voir les onglets ouverts récemment, et autres options, appuyez sur le bouton du menu .

## **Configurer le courrier électronique**

Votre Smartphone vous permet d'accéder à votre courrier électronique. La plupart des FAI peuvent être configurés en deux étapes. Depuis le *menu Application*, appuyez sur **E-mail** pour commencer à configurer votre compte de messagerie.

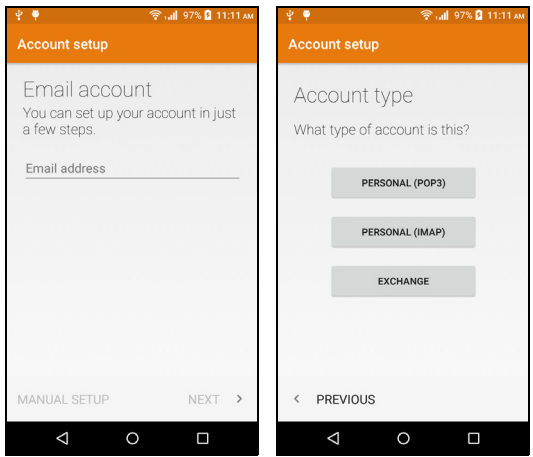

Si nécessaire, entrez votre adresse e-mail, puis appuyez sur **CONFIGURATION MANUELLE** pour entrer les paramètres manuellement. Appuyez sur **Suivant** pour terminer le processus de configuration.

# **Services Google**

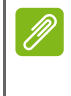

#### **Remarque**

*Les applis peuvent ne pas être disponibles dans tous les pays et toutes les régions.*

Vous devez activer un compte Google avant d'utiliser les services Google. Lorsque vous accédez aux services Google pour la première fois, vous devez lire et accepter les Termes de service.

## **Configurer votre messagerie Google**

- 1.Assurez-vous que votre Smartphone est connecté à une connexion de données ou Wi-Fi.
- 2.Depuis le *menu Application*, appuyez sur **Gmail**.

Si vous n'avez pas entré votre adresse de compte Gmail et votre mot de passe lorsque vous avez démarré votre téléphone pour la première fois, suivez les instructions à l'écran.

#### *Composer un message électronique*

- 1.Assurez-vous que votre Smartphone est connecté à une connexion de données ou Wi-Fi.
- 2.Depuis le *menu Application*, appuyez sur **Gmail**.
- 3. Appuyez sur  $\lambda$ .
- 4.Entrez les adresses de messagerie des destinataires, l'objet et le message.
- 5. Quand vous avez fini de composer votre message, appuyez sur  $\triangleright$ .

### **Recherche vocale**

Avec les actions vocales, vous pouvez envoyer des SMS, effectuer des appels, envoyer des messages électroniques, trouver les directions de commerces, appeler automatiquement des commerces, rechercher sur Internet et même vous envoyer une note à vous-même en utilisant votre voix. Appuyez sur **Recherche vocale** depuis le *menu Application* ou appuyez sur l'icône *microphone* sur l'*écran d'accueil*.

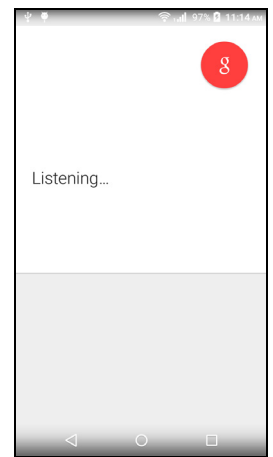

## **Play Store**

#### **Important**

**Pour des problèmes de connexion avec Google Play Store, voir Questions fréquentes et dépannage à la page 65.**

Appuyez sur **Play Store** depuis le *menu Application* pour ouvrir Google Play. Ici, vous pouvez obtenir divers programmes additionnels et applications pour améliorer les fonctionnalités de votre Smartphone.

Le contenu et l'apparence de Google Play varient selon la région. Par exemple, dans certaines régions, vous pouvez également rechercher et acheter des films, des livres, des magazines, ou de la musique. Des mises à jour peuvent ajouter de nouvelles catégories ou changer la façon de naviguer dans Google Play à tout moment.

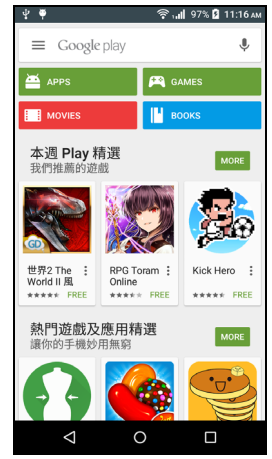

Vous pouvez parcourir le magasin par catégorie

ou appuyez sur l'icône de recherche pour rechercher une application spécifique.

Lorsque vous avez sélectionné une application, appuyez sur le bouton **Installer** pour télécharger et installer l'application. Il vous sera indiqué quels sont les services auxquels l'appli nécessite l'accès pour pouvoir fonctionner correctement (p.ex. informations de contact, accès sans fil, GPS). Si aucun de ces services ne semblent inhabituels, appuyez sur **Accepter et télécharger** pour procéder à l'installation.

Vous pouvez consulter la progression du téléchargement depuis la page de l'appli et la zone de notification.

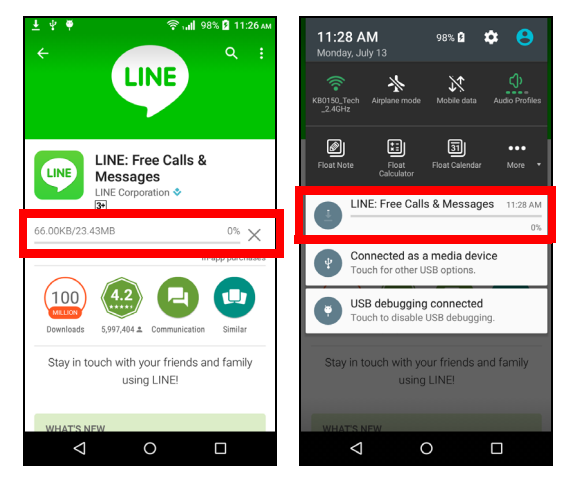

### **Important**

**Certaines applications peuvent exiger un paiement avant que vous puissiez les télécharger. Vous aurez besoin d'un compte Google Wallet pour payer pour ces applications ou d'une carte de crédit associée avec votre compte Google.**

#### *Utiliser les applications téléchargées*

Une fois une appli téléchargée et installée, vous pouvez la trouver dans le *menu Application* et/ou la section Widgets.

Certaines applis fournissent à la fois une appli et un widget, ou fournissent seulement un widget (sans icône d'appli). **Voir Personnaliser l'écran d'accueil à la page 18**.

#### *Désinstaller les applications téléchargées*

Une fois une appli téléchargée et installée, vous pouvez désinstaller l'appli en ouvrant le *menu Application* et en appuyant sur

**Paramètres** > **Applis**. Dans l'onglet Téléchargé, sélectionnez l'appli que vous voulez désinstaller et appuyez sur **Désinstaller**. Supprimer une application de l'*écran d'accueil* ne supprime que le raccourci.

## **Google Hangouts**

Appuyez sur **Hangouts** depuis le *menu Application* pour ouvrir Google Hangouts. Ici vous pouvez voir une liste de vos contacts connectés aux services Google Hangouts. Appuyez sur un contact pour ouvrir une session de chat. Après vous être connecté, vous pouvez ouvrir une session de chat vidéo.

## **Maps, Navigation, Lieux et Latitude**

Trouvez facilement des itinéraires en utilisant Google Maps, consultez l'état du trafic en temps réel et naviguez en utilisant des instructions vocales détaillées de conduite. Vous pouvez également regarder où sont vos amis et les lieux de l'intérêt et les entreprises locales.

# **Remarque**

*Maps n'a pas les informations de tous les lieux. Certains lieux peuvent ne pas avoir tous les niveaux de zoom.*

#### *Utiliser la carte*

Appuyez sur l'icône **Maps** dans le *menu Application*. Faites glisser la carte avec votre doigt pour déplacer la carte.

Pour le zoom avant ou arrière :

- 1.Appuyez deux fois sur une localisation sur la carte pour un zoom avant sur la localisation, et touchez une fois pour un zoom arrière ; ou
- 2.Touchez une zone avec deux doigts à la fois et écartez-les pour un zoom avant, et pincez-les ensemble pour un zoom arrière.

# **UTILISER L'APPAREIL PHOTO**

Votre Smartphone dispose d'un appareil photo numérique monté à l'avant et l'arrière. Cette section vous expliquera les étapes à suivre pour prendre des photos et des vidéos avec votre Smartphone.

Pour activer l'appareil photo, ouvrez le *menu Application* puis appuyez sur **Appareil photo**.

## **Icônes et indicateurs de l'appareil photo/ caméscope**

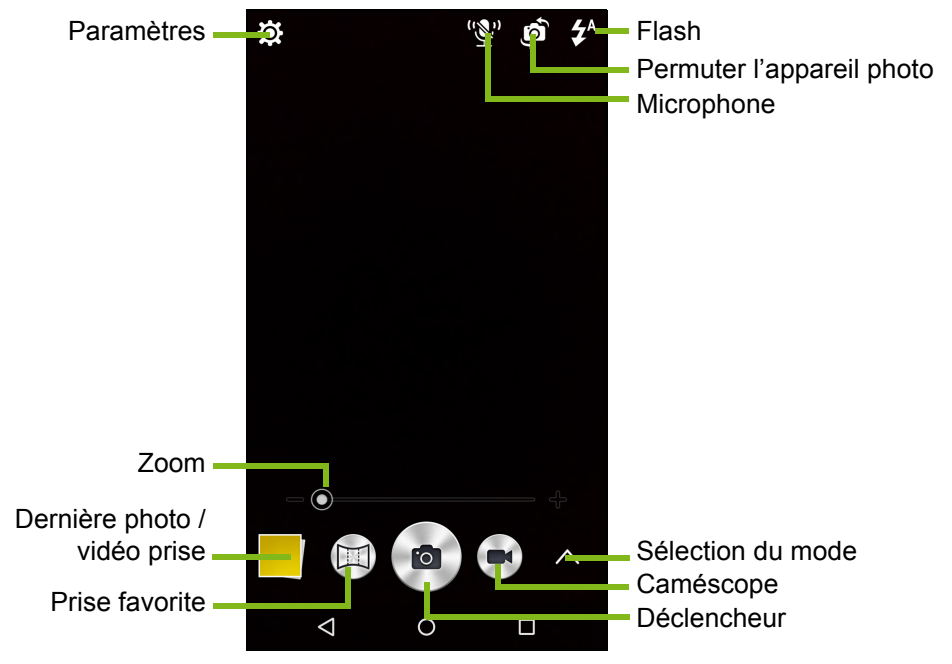

La fenêtre de l'appareil photo fournit plusieurs commandes sur l'écran de l'image. Appuyez sur le **Déclencheur** ou appuyez la touche du **volume** pour prendre une photo. Appuyez sur la miniature de l'image pour ouvrir la galerie.

Appuyez sur le bouton *Caméscope* et le caméscope commence à filmer immédiatement. Lorsque vous filmez, vous ne pouvez pas accéder aux paramètres appareil photo/caméscope; cependant, vous pouvez toujours prendre des photos avec le *déclencheur*.

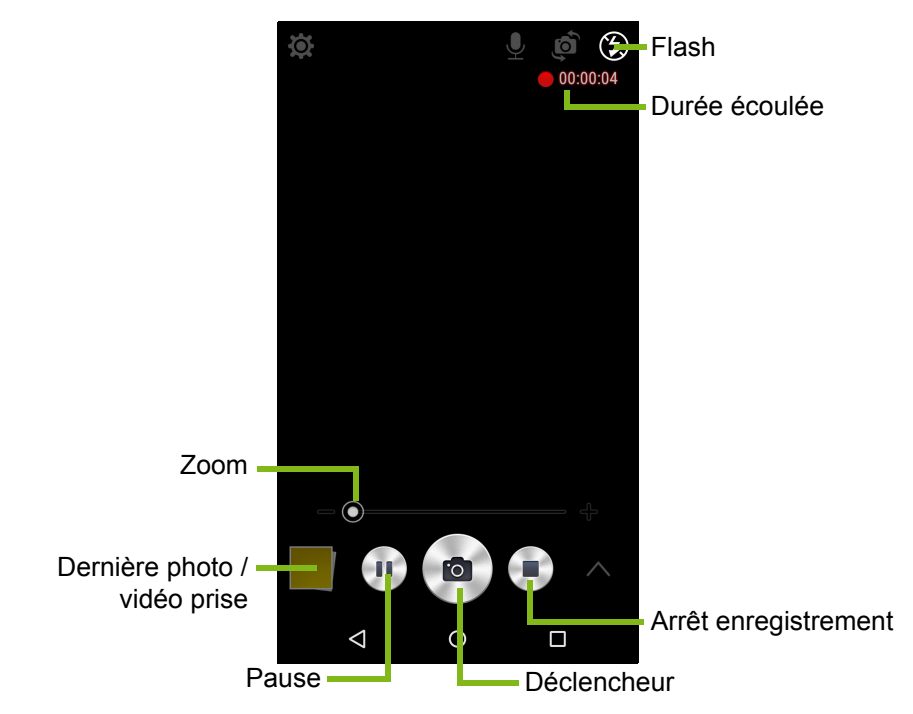

Appuyez sur le bouton *Arrêter l'enregistrement* pour arrêter de filmer.

## **Sélection du mode**

Appuyez sur l'icône *Sélection du mode* pour ouvrir la liste des modes que vous pouvez choisir. Appuyez sur les icônes en haut pour sélectionner différents éléments.

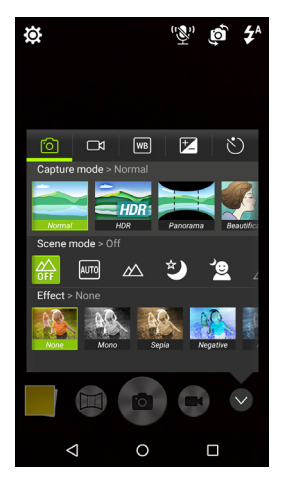

#### *Appareil photo*

**Mode de capture** : Sélectionnez un mode de capture.

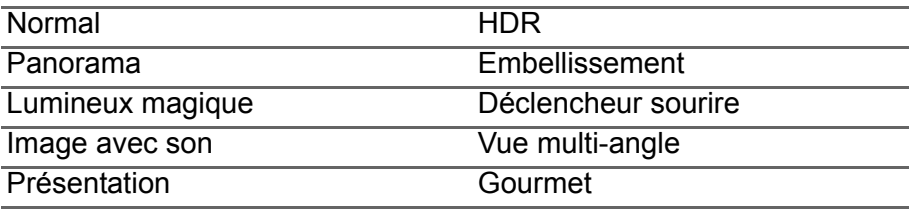

**Mode scène** : Ajustez les paramètres des photos pour un environnement particulier.

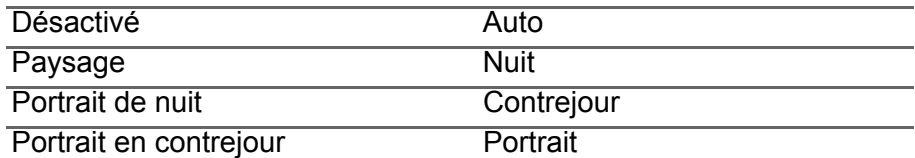

**Effet de couleur** : Applique un effet de couleur à l'image.

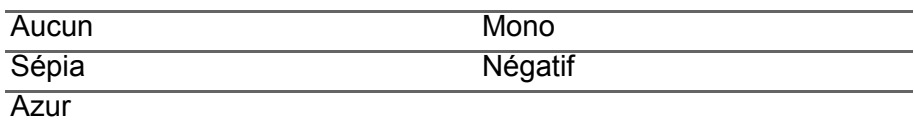

#### *Caméscope*

Le mode scène du caméscope change en fonction du paramètre du mode d'enregistrement (voir tableau ci-dessous).

#### **Mode enregistrement :**

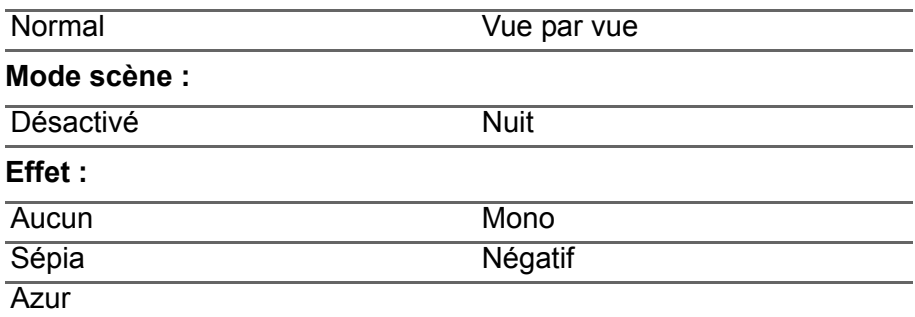

#### *Balance des blancs*

Compensez pour différentes conditions d'éclairage.

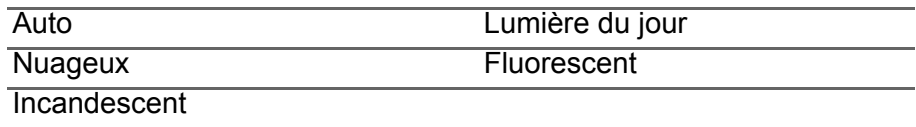

#### *Propriétés de l'Image*

Ajustez la *Luminosité*, le *Contraste, la Saturation et la Netteté*.

#### *Minuterie*

Définissez le délai avant que l'activation de l'obturateur.

## **Menus Paramètres**

#### **Remarque**

*Certains des paramètres suivants ne sont pas disponibles pour l'appareil photo avant.*

Appuyez sur l'icône *Paramètres* pour ouvrir le menu *Paramètres*.

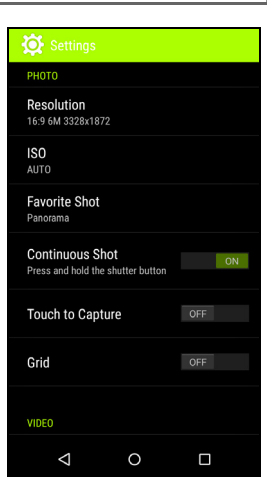

#### *Photo*

Vous pouvez ajuster ce qui suit :

- **•** Définir la **Résolution** et le **format**.
- Définir la valeur **ISO**.
- Définissez le mode **Prise favorite** par défaut.
- Activez ou désactivez la **Prise en continu** : Appuyez et maintenez le déclencheur pour des images en continu.
- **•** Activer ou désactiver **Toucher pour capturer** : Touchez n'importe où sur l'écran pour prendre une photo.
- **•** Activer ou désactiver la **Grille** à l'écran.

#### *Vidéo*

Vous pouvez ajuster ce qui suit :

- Activer ou désactiver le **Stabilisateur vidéo**.
- Permet de définir la **Résolution** des vidéos.
- Activer ou désactiver **Audio**.
- Activez ou désactivez la **Réduction du bruit**.

### *Autre*

Vous pouvez ajuster ce qui suit :

- Activer ou désactiver les infos de **Localisation** GPS : Stocke les informations GPS dans les informations de l'image.
- Activez ou désactivez le **Contrôle vocal**.
- Choisir de **Réinitialiser à valeur par défaut** les paramètres de l'appareil photo.

# **Prendre une photo**

- 1.Assurez-vous d'avoir ajusté les paramètres décrits ci-dessus.
- 2.Cadrez votre sujet et stabilisez votre Smartphone.
- 3.Effectuez un zoom avant ou arrière si nécessaire.
- 4.Appuyez sur le **Déclencheur** pour prendre une photo.

# **Enregistrer une vidéo**

- 1.Cadrez votre sujet et stabilisez votre Smartphone et effectuez un zoom avant ou arrière si nécessaire.
- 2.Appuyez sur le bouton **Caméscope** pour commencer à prendre une vidéo. Appuyez sur les boutons **Pause** ou **Arrêter l'enregistrement**.

## **Formats compatibles**

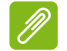

#### **Remarque**

*Pour voir les formats image, vidéo et audio pris en charge,* **voir Multimédia à la page 75***.*

# **Afficher les photos et vidéos**

Lorsque vous prenez une photo ou une vidéo, celle-ci sera automatiquement enregistrée. Une fois que vous avez pris une photo ou une vidéo, vous pouvez la voir dans la *Galerie* en appuyant sur la miniature dans le coin de l'écran de l'image. Vous pouvez également ouvrir le *menu Applications* et appuyer sur **Galerie**. Depuis Galerie, vous pouvez partager le fichier directement en utilisant divers services. Les services peuvent varier selon le type de fichier.

Vous pouvez également éditer les photos individuelles que vous avez prises en appuyant sur l'icône a dans le coin inférieur gauche de l'image.

## **Géolocalisation**

La géolocalisation permet de stocker la localisation où une photo ou vidéo a été prise directement sur la photo ou vidéo elle-même.

Pour que le géotag s'affiche, les photos doivent être prises avec les infos de **Localisation** GPS activées.

# **PARAMÈTRES AVANCÉS**

## **Mettre votre Smartphone en mode Avion**

Vous pouvez activer le mode Avion (appelé aussi mode vol) pour désactiver les fonctions cellulaires, Wi-Fi et Bluetooth et utiliser le Smartphone comme un appareil portable seulement pendant le vol. Vérifiez auprès de votre compagnie aérienne pour vous assurer que ceci est permis.

Éteignez votre Smartphone pendant l'atterrissage et le décollage car ceci peut interférer avec les systèmes de navigation électronique.

## **Activer ou désactiver le mode Avion**

Pour activer ou désactiver le mode Avion :

- 1. Ouvrez la zone de **Notification**.
- 2. Appuyez sur **Mode avion**.

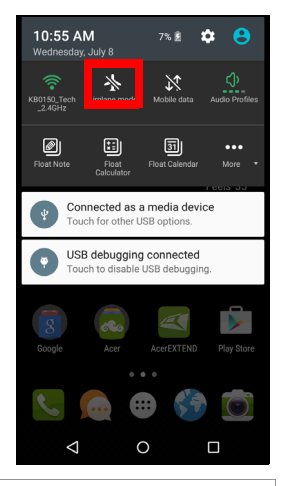

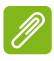

#### **Remarque**

*Quand le mode Avion est activé, l'icône sera affichée dans la zone de Notification.*

# **Redémarrer votre téléphone**

Vous pouvez redémarrer votre téléphone si vous trouvez que des applis ne répondent pas. Appuyez pendant plusieurs secondes sur le bouton d'alimentation pour voir le menu arrêter, puis appuyez sur **Redémarrer**. Ouvrez le couvercle arrière, puis retirez et remettez en place la batterie. Appuyez le bouton d'alimentation pour redémarrer le téléphone.

# **Ajuster les paramètres**

## **Activer ou désactiver des connexions**

Ouvrez le *menu Application* et appuyez sur **Paramètres** pour gérer vos paramètres de connexion.

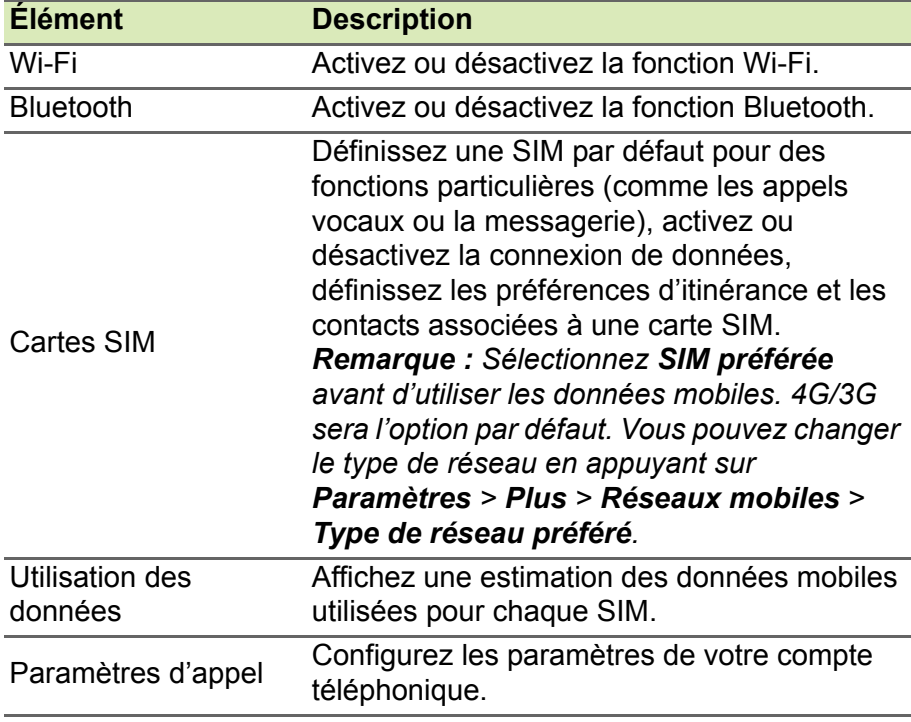

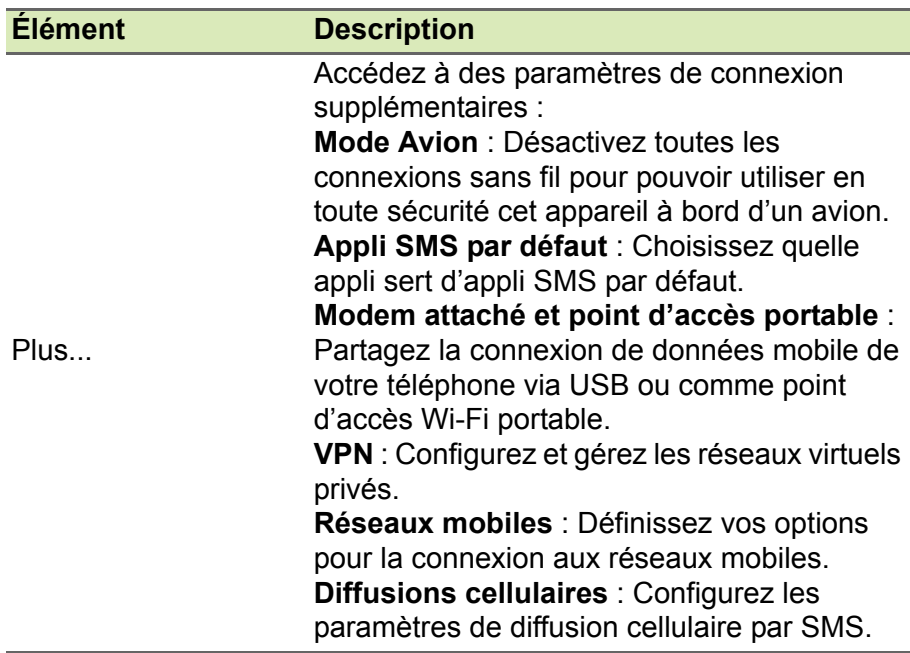

Si votre téléphone est en Mode avion, l'option pour désactiver Bluetooth sera désactivée. Veuillez consulter **Mettre votre Smartphone en mode Avion à la page 49** pour des instructions sur l'activation et la désactivation du Mode avion.

#### *Ajuster les paramètres Bluetooth*

Vous pouvez utiliser Bluetooth pour échanger des informations entre votre Smartphone et d'autres appareils mobiles.

#### *Connexions Bluetooth*

Pour tous les paramètres Bluetooth, ouvrez le *menu Application* et appuyez sur **Paramètres** > **Bluetooth**. Ici, vous pouvez activer ou désactiver Bluetooth, configurer le nom et l'identification de l'appareil. Appuyez sur **Menu** > **Actualiser** pour rechercher les appareils disponibles.

Pour vous connecter à un appareil, appuyez sur l'appareil dans la liste des appareils disponibles. Vous pouvez être invité à entrer un code PIN sur les deux appareils pour établir la connexion.

Pour activer et désactiver Bluetooth simplement, ouvrez la zone de **Notification** et appuyez sur le bouton **Bluetooth**.

### *Partage Internet*

#### *Modem attaché via USB*

Si vous souhaitez partager votre connexion Internet mobile avec un ordinateur, vous pouvez connecter votre téléphone à un PC en utilisant le câble USB fourni.

- 1.Branchez le câble de synchronisation USB sur le connecteur micro USB de votre Smartphone.
- 2.Branchez le connecteur USB client sur un port USB disponible de votre ordinateur.
- 3.Appuyez le bouton **Menu** puis appuyez sur **Paramètres** > **Plus** > **Modem attaché et point d'accès portable**.

#### **Remarque**

*Votre Smartphone doit d'abord être connecté à un PC en utilisant le câble USB afin d'activer et désactiver le modem attaché USB. Si votre Smartphone n'est pas connecté à un PC, le modem attaché USB sera automatiquement désactivé.*

#### *Point d'accès Wi-Fi*

Vous pouvez transformer votre Smartphone en point d'accès Wi-Fi portable pour partager votre connexion Internet mobile avec jusqu'à 8 clients.

- 1.Dans le *menu Application* appuyez sur **Paramètres** > **Plus** > **Modem attaché et point d'accès portable**. **Activez** le *Point d'accès Wi-Fi*. Appuyez sur **Point d'accès Wi-Fi** > **Configurer le point d'accès Wi-Fi**.
- 2.Définissez le SSID du réseau et ajustez la sécurité du réseau entre Aucun et WPA2 PSK. Appuyez sur **Enregistrer** pour terminer.

#### **Remarque**

*Lorsque votre Smartphone sert de point d'accès Wi-Fi, vous ne pouvez pas utiliser les applis de votre téléphone pour accéder à Internet via sa connexion Wi-Fi.*

## **Paramètres du réseau mobile**

Dans le *menu Application* appuyez sur **Paramètres** > **Plus** > **Réseaux mobiles** pour ajuster vos paramètres réseau.

#### *Sélectionner un réseau*

Votre téléphone détectera automatiquement votre opérateur et vos paramètres réseau quand vous insérerez une nouvelle carte SIM. Cependant, vous pouvez souhaiter sélectionner un réseau manuellement. Ce peut être utile en itinérance.

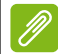

#### **Remarque**

*Lorsque vous êtes en voyage, sélectionner manuellement un réseau peut aider à réduire vos frais d'itinérance. Vérifiez auprès de votre opérateur local pour le réseau offrant les tarifs les plus compétitifs à votre destination.*

- 1.Ouvrez le menu Application et appuyez sur **Paramètres** > **Plus** > **Réseaux mobiles** pour afficher vos paramètres réseau.
- 2.Votre Smartphone affiche les paramètres réseau de la carte SIM installée.
- 3.Appuyez sur **Type de réseau préféré** et sélectionnez votre réseau préféré dans la liste générée. Votre téléphone essaiera de s'inscrire sur le réseau sélectionné.

-OU-

Appuyez sur **Auto** pour connecter au réseau disponible avec le signal le plus puissant. Cela peut conduire votre téléphone à sauter d'un réseau à un autre lorsque vous vous déplacez.

#### **Remarque**

*Contactez votre opérateur si vous avez des problèmes pour obtenir les numéros des centres de messagerie vocale et de message texte.*

*Paramètres de contrôle de l'utilisation des données*

Les contrôles de l'utilisation des données vous permettent de surveiller l'utilisation totale par type de réseau et appli, puis de fixer des limites si nécessaire.

Assurez-vous que le Wi-Fi ou les données mobiles sont activés avant de définir une limite. Accédez aux paramètres de l'utilisation des données depuis le *menu Application* en appuyant sur **Paramètres** > **Utilisation des données**.

### **Paramètres du téléphone**

La plupart des paramètres du téléphone seront automatiquement configurés par votre Smartphone lorsque vous insérez une carte SIM. L'appareil communiquera avec votre opérateur et obtiendra automatiquement tous les paramètres nécessaires, comme le nom du réseau et les numéros des centres de messagerie vocale et de message texte.

Vous pouvez également afficher et modifier ces paramètres manuellement via l'écran Paramètres d'appel.

Depuis l'*écran d'accueil*, appuyez sur **Téléphone**, puis appuyez sur le bouton **Menu** > **Paramètres**. Appuyez sur les paramètres que vous souhaitez modifier.

### **Son**

Pour ajuster les paramètres de son de votre téléphone, dans le *menu Application* appuyez sur **Paramètres** > **Son et notification**.

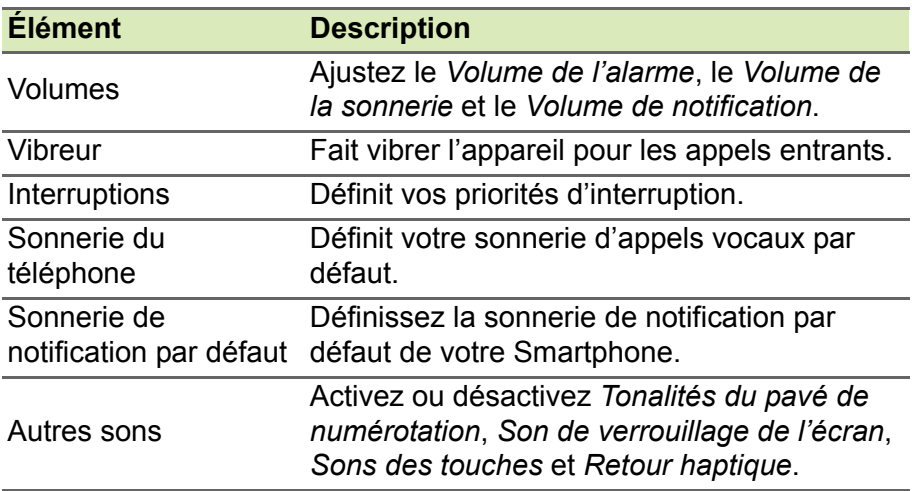

#### *Régler le volume*

Réglez le volume sur votre Smartphone en utilisant le bouton de volume sur le côté du Smartphone. Vous pouvez également définir *Média*, *Alarme* et *Volume de la sonnerie* en ouvrant le *menu Application* et en appuyant sur **Paramètres** > **Son et notification**.

### **Affichage**

Pour ajuster les paramètres d'affichage de votre Smartphone, dans le *menu Application* appuyez sur **Paramètres** > **Affichage**.

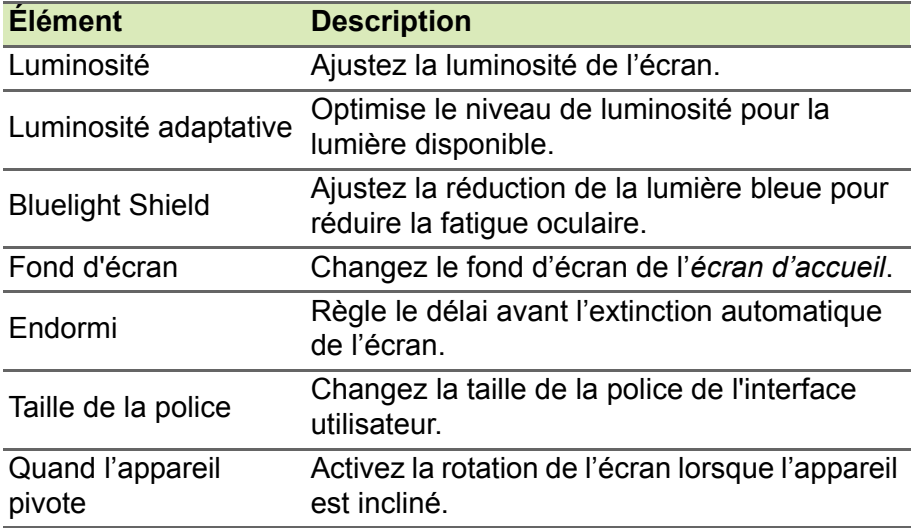

### **Régler la date et l'heure**

Pour régler la date et l'heure, ouvrez le *menu Applications* et appuyez sur **Paramètres** > **Date et heure**.

Si vous voyagez fréquemment ou vivez dans un pays qui utilise l'heure d'été, activez **Date/Heure automatique** > **Utiliser l'heure fournie par le réseau** dans ce menu. Cela permettra à votre Smartphone de définir la date et l'heure en fonction des informations reçues depuis le réseau.

# **Régler les alarmes**

Votre téléphone a deux alarmes prédéfinies par défaut. Appuyez sur **Horloge** dans le *menu Application*, puis appuyez sur  $\alpha$  pour modifier les paramètres d'alarme. Vous pouvez :

- Activer ou désactiver l'alarme.
- Définir l'heure de l'alarme.
- Définir les jours de répétition de l'alarme.
- Définir une sonnerie.
- Activer ou désactiver le vibreur.
- Lui donner un libellé.

## **Changer les paramètres de langue et de texte**

Définissez votre région et préférence de langue de saisie en ouvrant le *menu Application* et en allant à **Paramètres** > **Langue et saisie**.

# **Connexion à un ordinateur**

Si vous souhaitez transférer des informations entre votre appareil et votre ordinateur (soit la carte microSD dans votre appareil ou la mémoire interne de l'appareil), vous pouvez connecter votre appareil à un PC en utilisant le câble USB fourni.

- 1.Branchez le câble de synchronisation USB sur le connecteur micro USB de votre Smartphone.
- 2.Branchez le connecteur USB client sur un port USB disponible de votre ordinateur.
- 3.Ouvrez la zone de notification et assurez-vous que votre méthode de connexion USB indique

*Connecté en tant que périphérique multimédia*. Votre appareil sera maintenant disponible comme un lecteur dans l'explorateur de fichiers de votre ordinateur. Appuyez sur **Connecté en tant que périphérique multimédia** pour choisir d'autres méthodes de connexion.

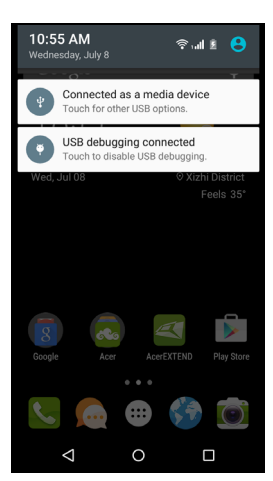

#### **Remarque**

*Après avoir activé le stockage USB, vous ne pourrez pas accéder aux fichiers dans la carte microSD ou les applis telles que Galerie ou Musique.*

### **Synchronisation**

Vous pouvez synchroniser votre agenda, votre messagerie et vos contacts sur votre téléphone sans vous soucier de les perdre à nouveau. Synchronisez en temps réel ou ajustez comme vous le souhaitez. Dans le *menu Application* appuyez sur **Paramètres.** Sous COMPTES, appuyez sur le compte approprié, puis à nouveau sous COMPTES appuyez sur l'adresse e-mail de ce compte pour accéder aux paramètres de synchronisation.

Pour ajouter un nouveau compte, appuyez sur **Ajouter un compte**. Sélectionnez le type de compte, puis suivez les instructions à l'écran.

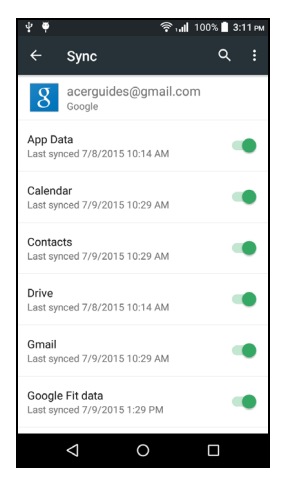

#### *Synchronisation Google*

Dans Google, vous pouvez configurer la synchronisation des services Google. Dans le menu des paramètres de synchronisation de votre compte Google, appuyez sur la case à cocher à côté de l'élément que vous souhaitez auto-synchroniser. Appuyez à nouveau pour décocher pour la synchronisation manuelle.

Pour synchroniser manuellement un élément, assurez-vous que l'élément est coché, appuyez sur **Menu**, puis appuyez sur **Synchroniser maintenant**.

#### **Remarque**

*Un compte Google est nécessaire pour synchroniser votre agenda et vos rendez-vous.*

# **Émission FM**

L'émission FM vous permet d'écouter vos stations préférées lors de vos déplacements. Les écouteurs doivent être branchés à la prise 3,5 mm car le câble sert d'antenne.

Vous pouvez accéder à la radio en appuyant sur **Émission FM** dans le *menu Application*.

Appuyez sur l'icône Retour pour éteindre la radio.

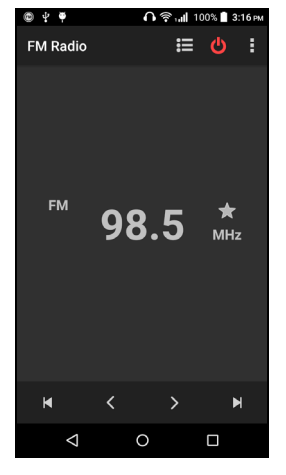

# **Applications (applis)**

## **Fermer une appli**

Pour fermer une appli active, dans le *menu Application* appuyez sur **Paramètres** > **Applis**. Balayez sur l'onglet **Exécuté**, puis appuyez sur le programme que vous souhaitez fermer. Sélectionnez **ARRÊTER** pour fermer le programme.

# **Désinstaller une application**

Vous pouvez supprimer les programmes installés sur votre Smartphone pour libérer de l'espace mémoire.

- 1.Dans le *menu Application* appuyez sur **Paramètres** > **Applis**.
- 2.Balayez sur l'onglet **Téléchargées**.
- 3.Trouvez l'application dans la liste et appuyez dessus.
- 4.Appuyez sur **DÉSINSTALLER** puis appuyez sur **OK**.

#### **Important**

**Vous ne devez supprimer des programmes que si vous êtes familier avec le système d'exploitation Android.**

## **Restaurer aux paramètres de l'usine**

Vous pouvez effectuer un démarrage complet pour restaurer votre Smartphone aux paramètres de l'usine. Avant d'effectuer un démarrage complet, assurez-vous que votre Smartphone n'est pas verrouillé. Appuyez sur n'importe quelle touche ou sur l'écran pour voir si le téléphone répond.

**Important**

**Vous ne devez faire un redémarrage complet que lorsque les autres options n'ont pas marché pour restaurer votre Smartphone à un état fonctionnel.**

**Ceci effacera toutes vos informations personnelles, tous les contacts enregistrés sur votre Smartphone et tous les programmes qui ont été installés.**

Si votre téléphone répond à la saisie à l'écran, alors ouvrez **Paramètres** dans le *menu Application*. Appuyez sur **Sauvegarder et réinitialiser** > **Restaurer valeurs d'usine** > **RÉINITIALISER LE TÉLÉPHONE** puis sur **TOUT EFFACER** pour formater votre Smartphone.

# **ACCESSOIRES ET ASTUCES**

Ce chapitre montre comment utiliser des accessoires avec votre Smartphone, et contient des astuces pratiques pour vous aider à utiliser votre Smartphone.

## **Utiliser le casque**

Votre Smartphone est livré avec des casques compatibles avec un microphone intégré pour une utilisation mains-libres pendant vos appels.

Pour utiliser le casque, branchez-le à la prise 3,5 mm du casque sur le dessus du téléphone.

Une fois que le casque est branché, tout le son est envoyé au casque, et les haut-parleurs sont désactivés.

- Pour répondre à un appel entrant, appuyez le bouton sur le casque.
- Réglez le volume en utilisant le bouton de volume +/- sur le Smartphone.
- Terminez l'appel en appuyant de nouveau le bouton.

# **Utiliser un casque Bluetooth**

La fonction Bluetooth de votre Smartphone signifie qu'il est entièrement compatible avec les casques Bluetooth. Ceci vous permet d'utiliser l'appareil sans les mains lorsque vous faites des appels, sans aucun fil gênant.

## **Créer un nouveau point d'accès**

Quand vous devez ajouter une nouvelle connexion GPRS/3G/4G/ EDGE sur votre téléphone, obtenez le nom du point d'accès et les paramètres (y compris le nom d'utilisateur et le mot de passe si nécessaire) de votre opérateur.

- 1.Ouvrez le *menu Application*, puis appuyez sur **Paramètres** > **Plus** > **Réseaux mobiles** > **Noms des points d'accès**, et sélectionnez un opérateur.
- 2.Appuyez sur le bouton **Menu**, puis appuyez sur **Nouvel APN**.
- 3.Entrez les paramètres de l'APN. Appuyez sur un élément pour l'ajuster.
- 4.Quand vous avez fini, appuyez sur le bouton **Menu**, puis appuyez sur **Enregistrer**.

#### **Important**

**Certains opérateurs et pays ne permettent pas l'utilisation d'un Smartphone comme Modem sur HSDPA. Veuillez consulter votre opérateur avant d'essayer de le faire.**

## **Insérer une carte microSD**

Votre Smartphone possède un logement pour l'extension mémoire compatible avec une carte microSD, pour vous permettre d'augmenter la mémoire et la capacité de stockage.

Veuillez consulter **Installer une carte SIM ou une carte microSD à la page 7** pour les instructions sur l'installation d'une carte microSD.

# **GÉRER VOS CARTES SIM**

**Remarque**

*Ce chapitre est pour les modèles avec plus d'une carte SIM.*

## **Gestion SIM**

Ouvrez le *menu Application* et appuyez sur **Paramètres** > **Cartes SIM**. Depuis cet écran, vous pouvez :

- 1.Activer ou désactiver chaque SIM.
- 2.Appuyez sur le nom de la SIM pour configurer le nom et le numéro de téléphone de chaque SIM.
- 3.Définissez la SIM par défaut pour Données mobiles.
- 4.Définissez la SIM par défaut pour vos *Appels* et *Messages SMS* ou sélectionnez **Demander d'abord** pour toujours demander quelle SIM vous voulez utiliser.

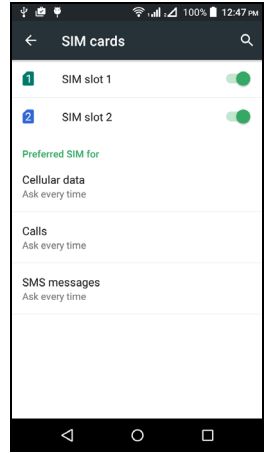

#### *Sélectionner quelle SIM utiliser lors d'un appel*

Si vous avez réglé *Appel vocal* sur **Toujours demander**, il vous sera demandé quelle SIM utiliser chaque fois que vous effectuez un appel. Entrez le numéro, puis appuyez sur  $\mathbf{C}$ . Une boîte de dialogue s'ouvre, appuyez sur la SIM à utiliser et l'appel sera connecté.

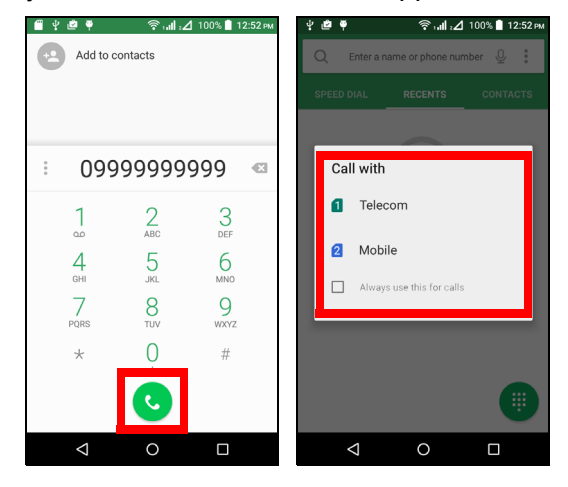

#### *Sélectionner quelle SIM utiliser lors de l'envoi d'un SMS*

Si vous avez défini *Messages SMS* sur **Toujours demander**, il vous sera demandé quelle SIM utiliser chaque fois que vous envoyez un SMS. Entrez le message et les informations du destinataire, puis appuyez sur le bouton **Envoyer**. Une boîte de dialogue s'ouvre, appuyez sur la SIM à utiliser et le message sera envoyé.

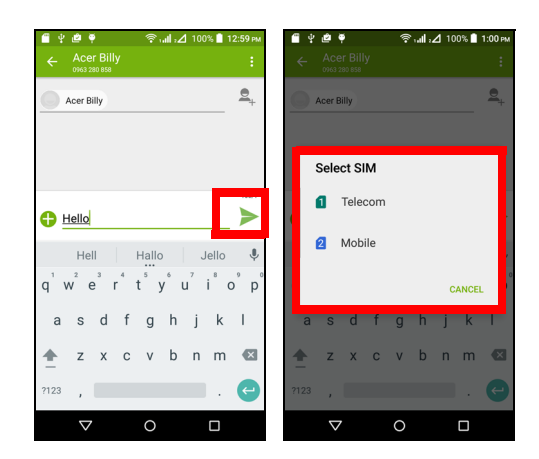

#### *Identifier les appels*

Chaque fois que vous recevez un appel, le numéro de l'appelant sera affiché. Le nom de la carte SIM qui reçoit l'appel sera également indiqué.

Dans le journal des appels, le nom de la carte SIM sera indiqué sous le numéro de l'appel -- si l'appel a été manqué, répondu ou était un appel sortant.

#### *Limites lors de l'utilisation de plusieurs SIM*

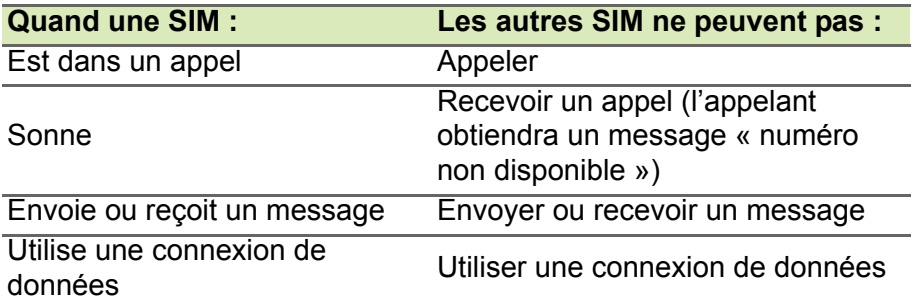

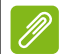

#### **Remarque**

*Si vous utilisez les données sur une carte SIM et que vous effectuez ou recevez un appel, envoyez ou recevez un SMS sur une autre carte SIM, la connexion de données de la première SIM sera temporairement interrompue.*

# **ANNEXE**

# **Questions fréquentes et dépannage**

Cette section contient une liste des questions les plus fréquentes à propos de l'utilisation de votre Smartphone, et des réponses et des solutions simples à suivre.

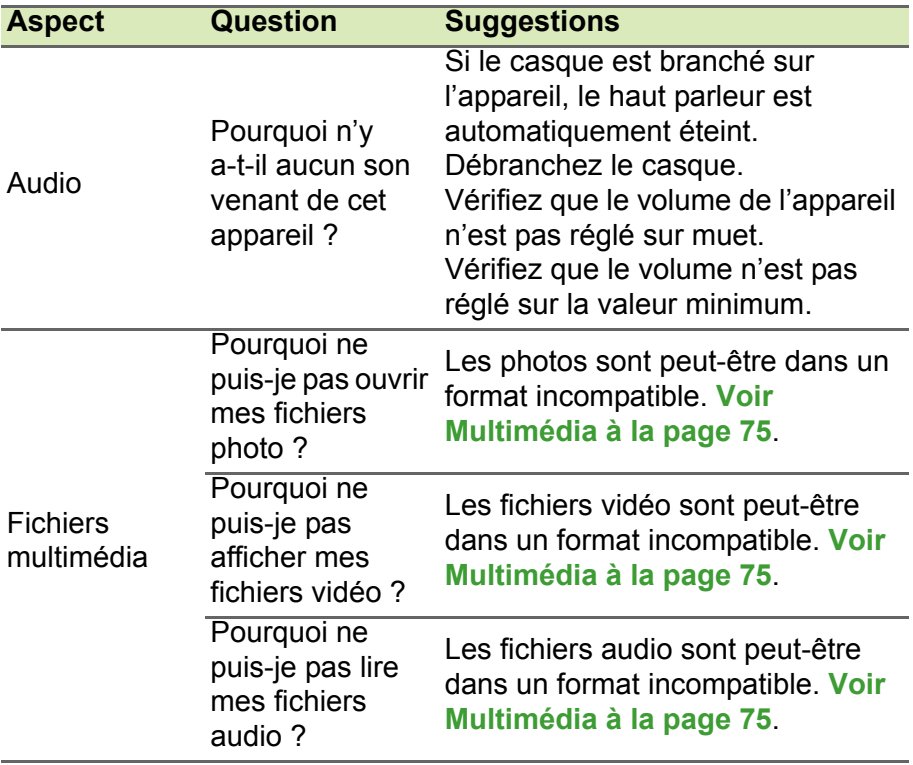

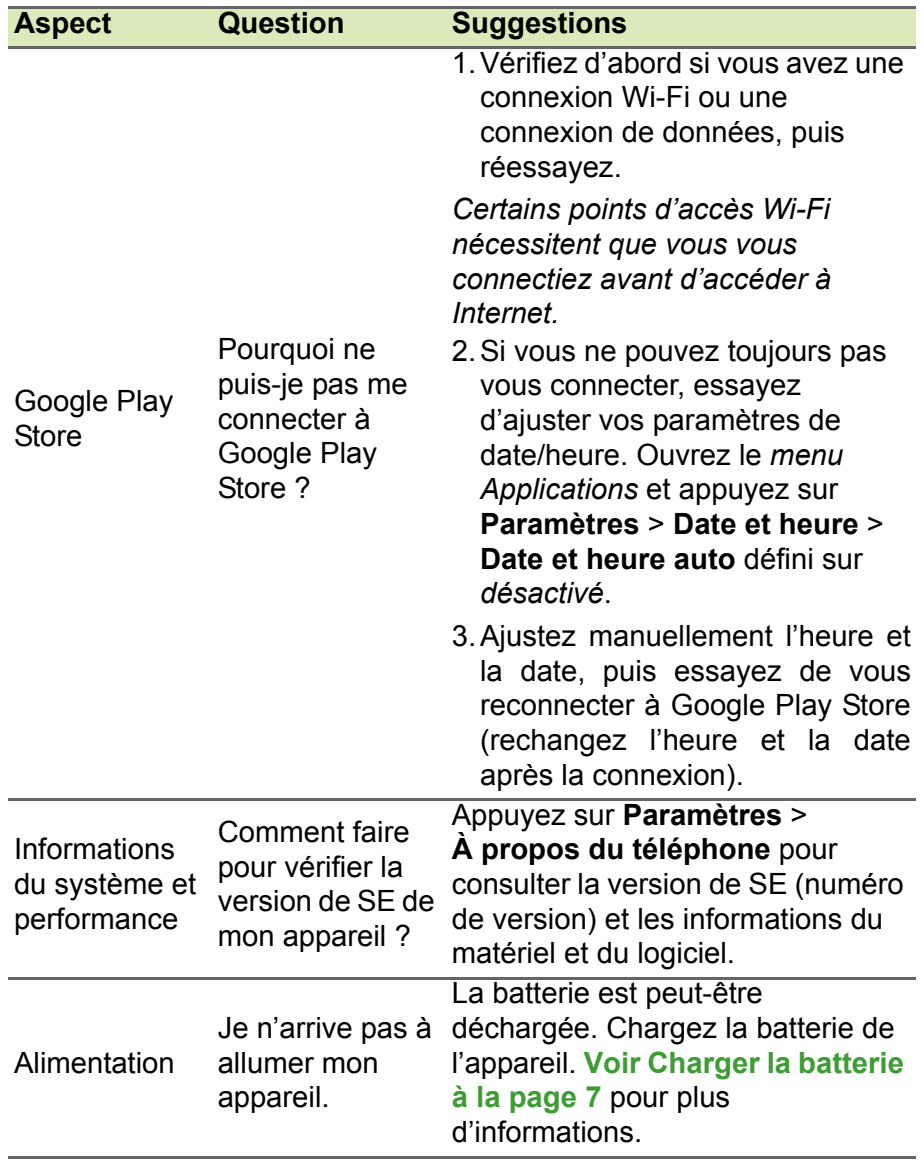

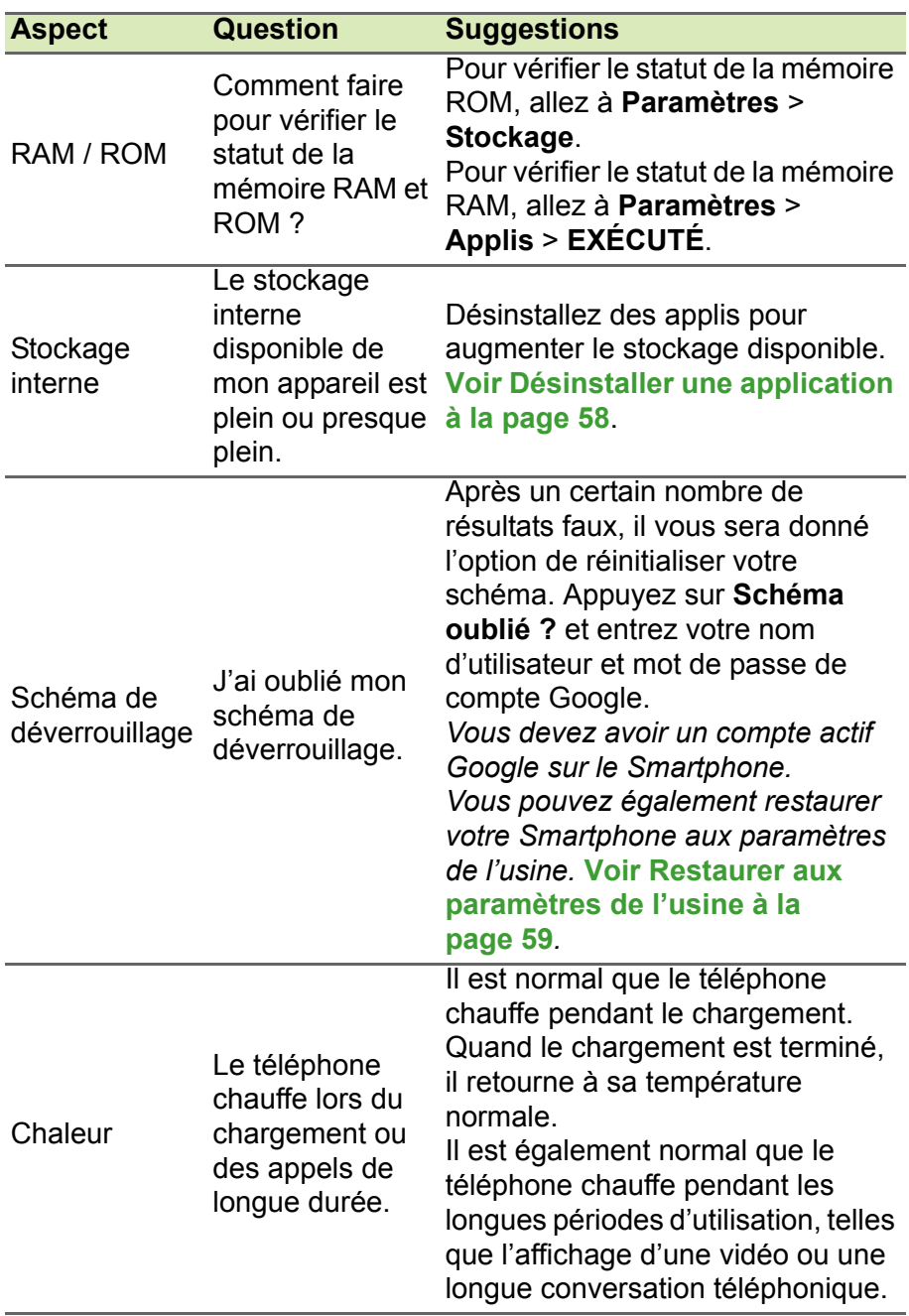

# **Autres sources d'aide**

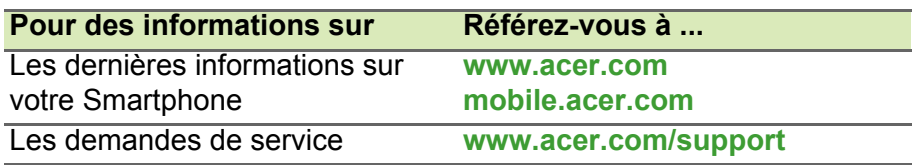

# **AVERTISSEMENTS ET MISES EN GARDE**

- N'utilisez pas cet appareil près d'une source d'eau.
- Ne posez pas cet appareil sur un chariot, un support ou une table instable. S'il tombe par accident, il pourrait être sérieusement endommagé.
- Des fentes et ouvertures sont prévues pour la ventilation afin d'assurer un fonctionnement fiable de l'appareil vidéo et de le protéger d'une éventuelle surchauffe. Ces ouvertures ne doivent pas être obstruées ou couvertes. Ces ouvertures ne doivent jamais être bloquées, par exemple en posant l'appareil sur un lit, un canapé, un tapis ou toute autre surface similaire. Cet appareil ne doit pas être posé près ou sur un radiateur ou une source de chaleur, ou être encastré dans une installation sauf si une ventilation appropriée a été prévue.
- N'insérez jamais des objets dans les ouvertures du boîtier de l'appareil car ceux-ci pourraient toucher des points à haute tension ou créer un court-circuit et poser un risque d'incendie ou d'électrocution. Ne renversez jamais de liquide sur l'appareil.
- Pour réduire le risque de dommage interne et pour éviter que la batterie ne fuie, ne posez pas l'appareil sur un endroit sujet à des vibrations.
- N'utilisez jamais cet appareil lorsque vous faites du sport, des exercices ou dans des situations où il risquerait de trembler/d'être secoué, ce qui pourrait provoquer un court circuit ou des dommages et même un risque d'explosion de la batterie.

#### *Protéger votre ouïe*

Pour protéger votre ouïe, respectez les consignes ci-dessous.

- Augmentez le son progressivement jusqu'à ce que vous puissiez l'entendre nettement et confortablement.
- N'augmentez pas le niveau du volume une fois que vos oreilles se sont adaptées au volume actuel.
- N'écoutez pas une musique à un niveau de volume important pendant une longue durée.
- N'augmentez pas le volume pour masquer le bruit environnant.

• Baissez le volume si vous ne pouvez pas entendre la personne près de vous.

#### *Consignes de sécurité complémentaires*

Votre appareil ainsi que ses accessoires peuvent contenir de petites pièces. Gardez-les hors de portée des jeunes enfants.

#### *Conditions d'utilisation*

#### **Important**

**Pour des raisons de sécurité, éteignez tous les périphériques de transmission fréquence radio ou sans fil lorsque vous utilisez votre Smartphone dans les conditions suivantes. Ces périphériques peuvent inclure, mais pas limités à : réseau Sans fil (WLAN), Bluetooth et/ou appareils cellulaires.**

Rappelez-vous de respecter toutes les réglementations en vigueur dans votre région, et éteignez toujours votre appareil quand son utilisation est interdite ou quand il peut causer des interférences ou présenter un danger. Utilisez l'appareil uniquement dans ses positions de fonctionnement habituelles. Pour pouvoir transférer les fichiers de données ou les messages avec succès, cet appareil nécessite une connexion réseau de bonne qualité. Dans certains cas, le transfert des fichiers de données ou des messages risque d'être bloqué jusqu'à ce qu'une bonne connexion soit présente. Assurez-vous de bien respecter les instructions de distance de séparation jusqu'à ce que le transfert soit terminé. Les composants de cet appareil sont magnétiques. Les matériaux métalliques peuvent être attirés par l'appareil et les personnes portant des prothèses auditives ne doivent pas tenir cet appareil à proximité des oreilles portant des prothèses auditives. Ne placez pas de cartes de crédit ou autres médias de stockage magnétiques à proximité de l'appareil car les données enregistrées dessus risquent d'être effacées.

## **Appareils médicaux**

L'utilisation de tout équipement de transmission fréquence radio, y compris les téléphones sans fil, risque d'interférer avec les fonctionnalités des appareils médicaux insuffisamment protégés. Consultez un médecin ou le constructeur des appareils médicaux

pour déterminer s'ils sont suffisamment protégés contre l'énergie de fréquence radioélectrique externe ou si vous avez des questions. Éteignez votre appareil dans les établissements de soins médicaux en respectant toutes les réglementations affichées dans ces lieux qui vous imposent de le faire. Les hôpitaux ou les centres de soins médicaux peuvent utiliser des appareils pouvant être sensibles aux transmissions de fréquence radioélectrique externes.

**Les stimulateurs cardiaques.** Les fabricants de stimulateurs cardiaques conseillent de respecter une distance de séparation minimale de 15,3 cm (6 pouces) entre les appareils sans fil et un stimulateur cardiaque pour éviter des éventuelles interférences avec le stimulateur cardiaque. Ces recommandations sont le fruit de recherches et de recommandations menées par l'institut Wireless Technology Research. Les personnes portant un stimulateur cardiaque doivent respecter les consignes ci-dessous :

- Gardez toujours l'appareil à une distance plus de 15,3 cm (6 pouces) du stimulateur cardiaque.
- Ne transportez pas l'appareil près de votre stimulateur cardiaque lorsque l'appareil est mis sous tension. Si vous soupçonnez une interférence, éteignez votre appareil et déplacez-le.

**Prothèses auditives.** Certains appareils sans fil numériques peuvent interférer avec certaines prothèses auditives. Si des interférences se produisent, consultez votre fournisseur.

## **Véhicules**

Les signaux de fréquence radioélectrique risquent d'influencer des systèmes électroniques mal installés ou insuffisamment protégés dans des véhicules à moteur comme le système d'injection électronique, le système de freinage avec antiblocage électronique, le système électronique de contrôle de la vitesse et le système d'airbag. Pour de plus amples informations, consultez le constructeur ou un représentant agréé de votre véhicule ou d'autres appareils ajoutés. Seul un personnel de dépannage qualifié est autorisé à réparer l'appareil ou à installer l'appareil dans un véhicule. Une installation inappropriée ou un dépannage incorrect pourrait être dangereux et risque d'invalider la garantie couvrant l'appareil. Vérifiez régulièrement que tous les équipements sans fil dans votre véhicule
sont installés et fonctionnent correctement. Ne conservez pas et ne transportez pas de produits à base de matières liquides inflammables, de produits à base de vapeur ou de produits explosifs dans le même compartiment où vous rangez cet appareil, ses composants ou ses accessoires. En ce qui concerne les véhicules équipés d'airbags, notez bien que les airbags se gonflent avec une force très importante. Pour cette raison, ne placez aucun objet et n'installez aucun équipement sans fil portable par-dessus ou dans le rayon de fonctionnement des airbags. Si un appareil sans fil pour véhicule est installé incorrectement et si les airbags se déclenchent, de graves blessures peuvent se produire. Il est interdit d'utiliser votre appareil pendant le vol dans un avion. Éteignez votre appareil avant l'embarquement dans un avion. L'utilisation des appareils sans fil dans un avion peut être dangereuse pour le fonctionnement de l'avion, peut interrompre le réseau de téléphonie et peut être illégale.

## **Environnements potentiellement explosifs**

Éteignez votre appareil dans toutes les zones présentant une atmosphère potentiellement explosive et respectez tous les annonces et consignes. Les atmosphères potentiellement explosives se trouvent dans les zones où il est généralement conseillé d'arrêter le moteur de votre véhicule. Des étincelles pourraient créer des incendies ou des explosions et causer des blessures ou même entraîner la mort. Éteignez l'appareil dans les endroits à proximité des pompes à carburant dans les stations essence. Respectez les restrictions concernant l'utilisation des appareils fréquence radio dans les dépôts, les entrepôts et les zones de distribution de carburant, des usines de produits chimiques ou dans des endroits en cours d'opérations de dynamitage. Les zones potentiellement explosives sont normalement, mais pas toujours, bien marquées. Ces zones comprennent les cales des bateaux, les installations fixes pour stockage ou transfert des produits chimiques, les véhicules utilisant des gaz de pétrole liquéfiés (comme le propane ou le butane) et les zones dans lesquelles l'air contient des substances chimiques ou des particules comme des grains, de la poussière ou des poudres métalliques.

Respectez toutes les restrictions. N'utilisez pas l'appareil dans un endroit en cours de dynamitage.

# **Appels d'urgence**

### **Important**

**Les téléphones sans fil, y compris cet appareil, fonctionnent en émettant des signaux radio, des réseaux sans fil, des réseaux câblés ou des fonctions programmées par un utilisateur. De ce fait, une connexion dans toutes les situations ne peut pas être garantie. Vous ne devez jamais compter trop sur un appareil sans fil pour les communications importantes comme les urgences médicales.**

Si certaines fonctions sont utilisées, vous devrez peut être éteindre ces fonctions avant de pouvoir passer un appel d'urgence. Consultez ce guide ou votre opérateur pour plus d'informations.

Lorsque vous passez un appel d'urgence, donnez toutes les informations nécessaires, aussi clairement que possible. Il est possible que votre appareil sans fil soit le seul appareil de communication disponible sur le site d'un accident. Ne terminez pas l'appel jusqu'à ce que l'on vous le permette.

# **Entretien de votre Smartphone**

- 1.**FAITES** attention à ne pas rayer l'écran de votre Smartphone. Gardez toujours l'écran propre. Quand vous travaillez avec votre Smartphone, utilisez votre doigt ou votre ongle. N'utilisez jamais un stylo normal ou un crayon ou tout autre objet pointu pour appuyer sur la surface de l'écran.
- 2.N'exposez **PAS** votre Smartphone à la pluie ou à l'humidité. Ne laissez pas de l'eau entrer dans les circuits via les boutons du panneau frontal, connecteurs ou les logements de carte. En général, traitez votre Smartphone comme un téléphone portable ou un appareil électronique fragile.
- 3.**FAITES** attention à ne pas faire tomber votre Smartphone ou le soumettre à des chocs violents. Ne gardez pas votre Smartphone dans une poche arrière.
- 4.N'exposez **PAS** votre Smartphone à des températures extrêmes. Par exemple, ne laissez pas votre Smartphone sur le tableau de bord d'une voiture en plein soleil ou lorsque la température est moins de zéro. Faites aussi attention aux chauffages et sources de chaleurs.
- 5.N'utilisez ou ne gardez **PAS** votre Smartphone dans un endroit poussiéreux, humide ou mouillé.
- 6.**FAITES** attention à n'utiliser qu'un chiffon doux et légèrement mouillé pour nettoyer votre Smartphone. Si la surface de l'écran est sale, nettoyez-la avec un chiffon doux légèrement mouillé avec une solution détergente pour fenêtre.
- 7.N'appuyez **PAS** sur l'écran avec une force brute, autrement vous pourriez le casser.

# **Caractéristiques techniques**

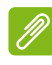

### **Remarque**

*Les spécifications peuvent varier selon la région et la configuration.*

## **Performance**

- Processeur 1,3 GHz quadruple cœur
- Mémoire système :
	- ROM 8 Go, eMMC + RAM 1 Go
	- $\cdot$  ROM 16 Go + RAM 2 Go
- Système d'exploitation Android

# **Affichage**

- Écran tactile capacitif TFT LCD 5,5 pouces
- Résolution 1280 x 720

## **Multimédia**

### Formats compatibles :

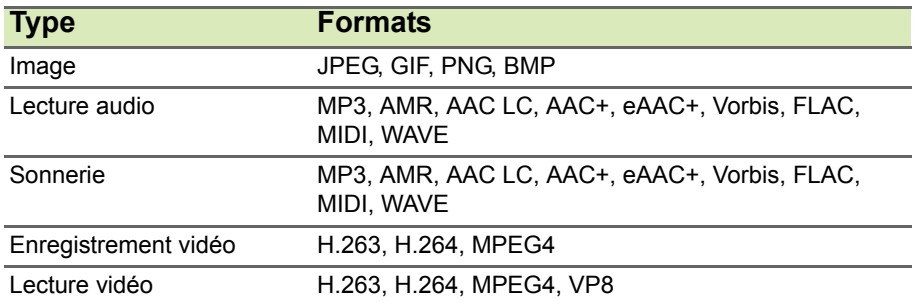

## **Connecteur USB**

- Connecteur micro USB
- Client USB
- Prise d'alimentation CC (5,2 V, 1,35 A)

## **Connectivité**

- Bluetooth  $4.0 + FDR$
- IEEE 802.11b/g/n
- HSPA / WCDMA 900 (B8) / 1900 (B2) / 2100 (B1) MHz
- LTE 800 (B20) / 1800 (B3) / 2100 (B1) / 2600 (B7) MHz
- HSPA+ / GPRS / EDGE
- GPS

## **Appareil photo**

- Appareil photo arrière 8 mégapixels (mise au point auto, avec flash à diode)
- Appareil photo avant 8 mégapixels (mise au point fixe)

## **Extension**

• Emplacement de carte mémoire microSD (jusqu'à 32 Go)

## **Batterie**

• Batterie au lithium-ion de 4000 mAh

## **Remarque**

*La durée de la batterie dépendra de la consommation actuelle, qui est basée sur les ressources utilisées par l'appareil. Par exemple, l'utilisation du rétroéclairage en permanence ou l'utilisation d'applis de haute capacité réduira la durée de la batterie entre les chargements.*

## **Dimensions**

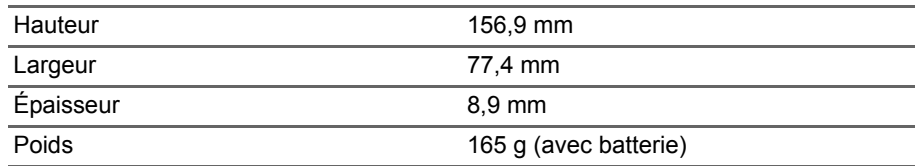

# **CONTRAT DE LICENCE UTILISATEUR FINAL**

IMPORTANT - LIRE ATTENTIVEMENT : LE PRÉSENT CONTRAT DE LICENCE UTILISATEUR FINAL (« CONTRAT ») EST UN CONTRAT ENTRE VOUS (SOIT UN PARTICULIER OU UNE ENTITÉ UNIQUE), ET ACER INC. Y COMPRIS SES FILIALES (« ACER ») POUR LES LOGICIELS (QU'ILS SOIENT FOURNIS PAR ACER OU LES CONCÉDANTS DE LICENCE OU FOURNISSEURS D'ACER) QUI ACCOMPAGNENT CE CONTRAT, Y COMPRIS LES SUPPORTS ASSOCIÉS, DOCUMENTS IMPRIMÉS ET DOCUMENTATION UTILISATEUR ÉLECTRONIQUE QUI PEUVENT ÊTRE SOUS LA MARQUE « ACER » (« LOGICIEL »). LES CONTRAT RELATIFS À TOUT AUTRE PRODUIT OU SUJET NE SONT NI CONCERNÉS NI NE DOIVENT ÊTRE SUPPOSÉS. EN INSTALLANT LE LOGICIEL JOINT ENTIÈREMENT OU EN PARTIE, VOUS ACCEPTEZ D'ÊTRE LIÉ PAR LES TERMES ET CONDITIONS DU PRÉSENT CONTRAT. SI VOUS N'ACCEPTEZ PAS TOUS LES TERMES ET CONDITIONS DE CE CONTRAT, NE CONTINUEZ PAS LE PROCESSUS D'INSTALLATION ET SUPPRIMEZ IMMÉDIATEMENT TOUS LES FICHIERS INSTALLÉS, LE CAS ÉCHÉANT, DU LOGICIEL QUI ACCOMPAGNE VOTRE TÉLÉPHONE.

SI VOUS N'AVEZ PAS UNE COPIE SOUS LICENCE VALIDE DU LOGICIEL APPLICABLE, VOUS N'ÊTES PAS AUTORISÉ À INSTALLER, COPIER OU UTILISER LE LOGICIEL, ET N'AVEZ AUCUN DROIT DANS LE CADRE DE CET ACCORD.

Le Logiciel est protégé par les lois américaines et internationales en matière de droits d'auteur et les conventions ainsi qu'autres lois et traités de propriété intellectuelle. Le Logiciel est concédé sous licence, et non pas vendu.

### **OCTROI DE LICENCE**

Acer vous concède le droit non-exclusif et non transférable suivant à l'égard du Logiciel. En vertu de ce Contrat, vous pouvez :

- 1. Installer et utiliser le Logiciel uniquement sur un seul téléphone désigné. Une licence distincte est requise pour chaque téléphone sur lequel le Logiciel sera utilisé ;
- 2. Faire une copie du Logiciel uniquement à des fins de sauvegarde ou d'archivage ;
- 3. Faire une copie papier de tous documents électroniques inclus dans le Logiciel, à condition que vous ayez reçu les documents par voie électronique.

### **RESTRICTIONS**

Vous ne pouvez PAS :

- 1. Utiliser ou copier le Logiciel, sauf tel que prévu dans le présent Contrat ;
- 2. Louer ou donner en bail le Logiciel à une tierce partie ;
- 3. Modifier, adapter ou traduire le Logiciel, en totalité ou en partie ;
- 4. Reconstituer la logique, décompiler ou désassembler le Logiciel ou créer des œuvres dérivées basées sur le Logiciel ;
- 5. Fusionner le logiciel avec un autre programme ou modifier le Logiciel, sauf pour votre usage personnel ; et
- 6. Offrir en sous-licence ou rendre autrement le logiciel disponible à des tiers, à l'exception que vous pouvez, après notification préalable écrite à Acer, transférer le Logiciel dans son ensemble à un tiers, tant que vous ne conservez aucune copie du Logiciel et que ledit tiers accepte les termes du présent Contrat.
- 7. Transférer vos droits en vertu du présent Contrat à tout tiers.
- 8. Exporter le Logiciel en violation des lois sur l'exportation et règlements applicables, ou (i) vendre, exporter, réexporter, transférer, détourner, divulguer des données techniques, ou céder, aucun Logiciel à toute personne, entité, ou destination interdite, y compris, sans limite, Cuba, Iran, Corée du Nord, Soudan et Syrie, ou (ii) utiliser tout Logiciel à des fins interdites par les lois ou règlements des États-Unis.

### **SERVICES D'ASSISTANCE**

Acer n'est pas obligé de fournir une assistance technique ou autre pour le Logiciel.

### **ACER LIVE UPDATE**

Certains logiciels contiennent des éléments qui permettent l'utilisation du service Acer Live Update, qui offre le téléchargement et l'installation automatique de mises à jour de ces logiciels sur votre téléphone. En installant les logiciels, vous acceptez et consentez que Acer (ou ses concédants de licence) peut vérifier automatiquement la version de ces logiciels que vous utilisez sur votre téléphone et peut fournir des mises à niveau de ces logiciels qui peuvent être automatiquement téléchargées sur votre téléphone.

### **PROPRIÉTÉ ET DROITS D'AUTEUR**

Le titre, les droits de propriété et droits de propriété intellectuelle relatifs au Logiciel et toutes les copies doivent rester ceux d'Acer ou concédants de licence ou fournisseurs d'Acer (si applicable). Vous n'avez pas ou n'obtiendrez aucun intérêt propriétaire dans le Logiciel (y compris les modifications ou les copies faites par ou pour vous) ou tout autre droit de propriété intellectuelle. Le titre et les droits connexes du contenu accédé par le Logiciel appartiennent au propriétaire du contenu applicable et peuvent être protégés par la loi applicable. Cette licence ne vous donne aucun droit à de tels contenus. Vous acceptez par la présente

- 1. De ne pas supprimer les avis copyright ou autres avis de propriété du Logiciel ;
- 2. De reproduire toutes ces notifications sur toute copie autorisée que vous faites ; et
- 3. De faire tous les efforts possibles pour empêcher toute copie non autorisée du logiciel.

#### **MARQUES COMMERCIALES**

Le présent Contrat ne vous accorde aucun droit relatif à des marques commerciales ou marques de service d'Acer ou des concédants de licences ou fournisseurs d'Acer.

### **EXCLUSION DE GARANTIES**

DANS LA MESURE MAXIMALE PERMISE PAR LA LOI APPLICABLE, ACER, SES FOURNISSEURS ET SES CONCÉDANTS DE LICENCE, FOURNISSENT LE LOGICIEL « EN L'ÉTAT » ET AVEC TOUS LES DÉFAUTS, ET DÉCLINENT PAR LA PRÉSENTE TOUTES AUTRES GARANTIES ET CONDITIONS, QU'ELLES SOIENT EXPRESSES, IMPLICITES OU STATUTAIRES, Y COMPRIS, MAIS PAS SEULEMENT, TOUTES GARANTIES IMPLICITES, OBLIGATIONS OU CONDITIONS DE QUALITÉ MARCHANDE, D'ADÉQUATION À UN USAGE PARTICULIER, D'EXACTITUDE OU D'EXHAUSTIVITÉ DES RÉPONSES, DES RÉSULTATS, DES EFFORTS PROFESSIONNELS, D'ABSENCE DE VIRUS ET D'ABSENCE DE NÉGLIGENCE, LE TOUT À L'ÉGARD DU LOGICIEL ET LA FOURNITURE OU L'ÉCHEC DE LA FOURNITURE DES SERVICES D'ASSISTANCE. EN OUTRE, IL N'EXISTE AUCUNE GARANTIE OU CONDITION DE TITRE, DE JOUISSANCE PAISIBLE, DE POSSESSION PAISIBLE, DE CORRESPONDANCE À LA DESCRIPTION OU DE NON-CONTREFAÇON À L'ÉGARD DU LOGICIEL.

EXCLUSION DES DOMMAGES ACCESSOIRES, INDIRECTS ET DE CERTAINS AUTRES DOMMAGES

DANS LA MESURE MAXIMALE PERMISE PAR LA LOI APPLICABLE, EN AUCUN CAS, ACER, LES FOURNISSEURS D'ACER OU LES CONCÉDANTS DE LICENCE D'ACER, NE POURRONT ÊTRE TENUS RESPONSABLES DES DOMMAGES SPÉCIAUX, ACCESSOIRES, INDIRECTS, PUNITIFS OU CONSÉCUTIFS QUELS QU'ILS SOIENT (Y COMPRIS, MAIS PAS SEULEMENT, LES DOMMAGES POUR PERTE DE BÉNÉFICES OU D'INFORMATIONS CONFIDENTIELLES OU AUTRES, POUR L'INTERRUPTION D'ACTIVITÉ, POUR LES DOMMAGES CORPORELS, POUR LA PERTE DE CONFIDENTIALITÉ, POUR LA NON-RÉPONSE À TOUTE OBLIGATION, Y COMPRIS DE BONNE FOI OU DE DILIGENCE RAISONNABLE, DE NÉGLIGENCE, ET POUR TOUTE AUTRE PERTE PÉCUNIAIRE OU AUTRE QUE CE SOIT) DÉCOULANT OU D'UNE QUELCONQUE MANIÈRE LIÉS À L'UTILISATION OU L'IMPOSSIBILITÉ D'UTILISER LE LOGICIEL, LA FOURNITURE OU L'ÉCHEC DE LA FOURNITURE DES SERVICES D'ASSISTANCE, OU AUTREMENT EN VERTU OU EN RELATION AVEC UNE DISPOSITION DU PRÉSENT CONTRAT, MÊME EN CAS DE FAUTE, DE DÉLIT (Y COMPRIS LA NÉGLIGENCE), LA RESPONSABILITÉ STRICTE, LA RUPTURE DE CONTRAT OU VIOLATION DE LA GARANTIE D'ACER OU DE SES FOURNISSEURS OU CONCÉDANTS DE LICENCE, ET MÊME SI ACER ET SES FOURNISSEURS ET CONCÉDANTS ONT ÉTÉ AVISÉS DE LA POSSIBILITÉ DE TELS DOMMAGES.

LIMITE DE RESPONSABILITÉ ET DE RECOURS

NONOBSTANT TOUT DOMMAGE QUE VOUS POURRIEZ SUBIR POUR QUELQUE RAISON QUE CE SOIT (Y COMPRIS, MAIS PAS SEULEMENT, TOUS LES DOMMAGES ÉNUMÉRÉS CI-DESSUS ET TOUT DOMMAGE DIRECT OU GÉNÉRAL), L'ENTIÈRE RESPONSABILITÉ D'ACER, SES FOURNISSEURS ET SES CONCÉDANTS DE LICENCE, EN VERTU DES DISPOSITIONS DE CE CONTRAT, ET VOTRE RECOURS EXCLUSIF POUR TOUT CE QUI PRÉCÈDE, DOIT ÊTRE LIMITÉE AU MONTANT TOTAL PAYÉ PAR VOUS POUR LE LOGICIEL. LES LIMITES, EXCLUSIONS ET DÉCHARGES PRÉCÉDENTES (Y COMPRIS LES EXCLUSIONS DE GARANTIES ET DE L'EXCLUSION DES DOMMAGES ACCESSOIRES, INDIRECTS ET DE CERTAINS AUTRES DOMMAGES CI-DESSUS) S'APPLIQUENT À LA MESURE MAXIMALE PERMISE PAR LA LOI APPLICABLE, MÊME SI UN RECOURS N'ATTEINT PAS SON BUT ESSENTIEL, À CONDITION, TOUTEFOIS, QUE CERTAINES JURIDICTIONS N'AUTORISANT PAS L'EXCLUSION OU LA LIMITE OU LA RESPONSABILITÉ POUR DOMMAGES INDIRECTS OU CONSÉCUTIFS, LA LIMITE CI-DESSUS PEUT NE PAS S'APPLIQUER À VOUS.

### **RÉSILIATION**

Sans préjudice de tous autres droits, Acer pourra immédiatement résilier le présent Contrat sans préavis si vous n'en respectez pas les termes et les conditions.

Dans ce cas, vous devez :

- 1. Cesser toute utilisation du Logiciel ;
- 2. Détruire ou retourner à Acer l'original et toutes copies du Logiciel ; et
- 3. Supprimer le logiciel de tous les téléphones sur lesquels il était résident.

Toutes les exclusions de garantie et la limite de responsabilité énoncées dans le présent Contrat survivront après la résiliation du présent Contrat.

### **GÉNÉRAL**

Le présent Contrat représente le contrat complet entre vous et Acer en ce qui concerne cette licence pour le Logiciel et remplace tous les contrats antérieurs, les communications, propositions et représentations entre les parties et prévaut sur toute disposition contradictoire ou additionnelle de tout autre devis, commande, reconnaissance ou communication similaire. Le présent Contrat peut être modifié que par un document écrit signé par les deux parties. Si toute disposition du présent Contrat est jugée par un tribunal de juridiction compétente comme contraire à la loi, cette disposition sera appliquée dans toute la mesure permise et les dispositions restantes du présent Contrat resteront en vigueur et de plein effet.

### **DISPOSITIONS COMPLÉMENTAIRES APPLICABLES AUX LOGICIELS ET SERVICES DE TIERS**

Les logiciels fournis ci-dessous par les concédants de licence ou fournisseurs d'Acer (« Logiciel tiers ») sont mis à votre disposition pour votre usage personnel et non commercial uniquement. Vous ne pouvez pas utiliser les Logiciel tiers de quelque manière qui pourrait endommager, désactiver, surcharger ou compromettre les services fournis par les concédants de licence ou fournisseurs d'Acer ci-dessous (les « Services tiers »). En outre, vous ne pouvez pas utiliser les Logiciel tiers de quelque manière qui pourrait interférer avec l'utilisation et la jouissance d'une autre partie des Services tiers, ou des services et produits des concédants de licence tiers des concédants de licence ou fournisseurs d'Acer. Votre utilisation des Logiciel tiers et Services tiers est également soumise à des conditions supplémentaires et des politiques qui peuvent être accessibles via notre site Internet mondial.

### **Politique de confidentialité**

Durant l'inscription, il vous sera demandé de soumettre certaines informations à Acer. Veuillez consultez la politique de confidentialité d'Acer sur **www.acer.com** ou votre site Web Acer local.

#### **INFORMATIONS SUR LES MARQUES COMMERCIALES**

#### **DTS Studio Sound**

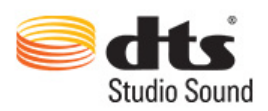

Pour le brevet DTS, voir http://patents.dts.com. Fabriqué sous licence de DTS Licensing Limited. DTS, le Symbole et DTS & le Symbole ensemble sont des marques déposées et DTS Studio Sound est une marque commerciale de DTS, Inc. © DTS, Inc. Tous droits réservés.